# Manuel de mise en service Contrôleur de fermentation QWX43

Mesure en continu de la densité, de la viscosité, de la température et de la concentration de liquides

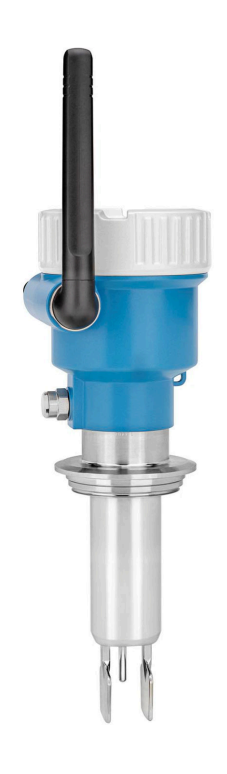

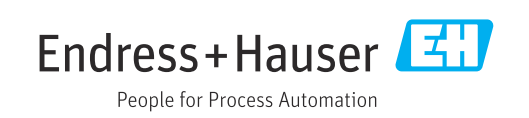

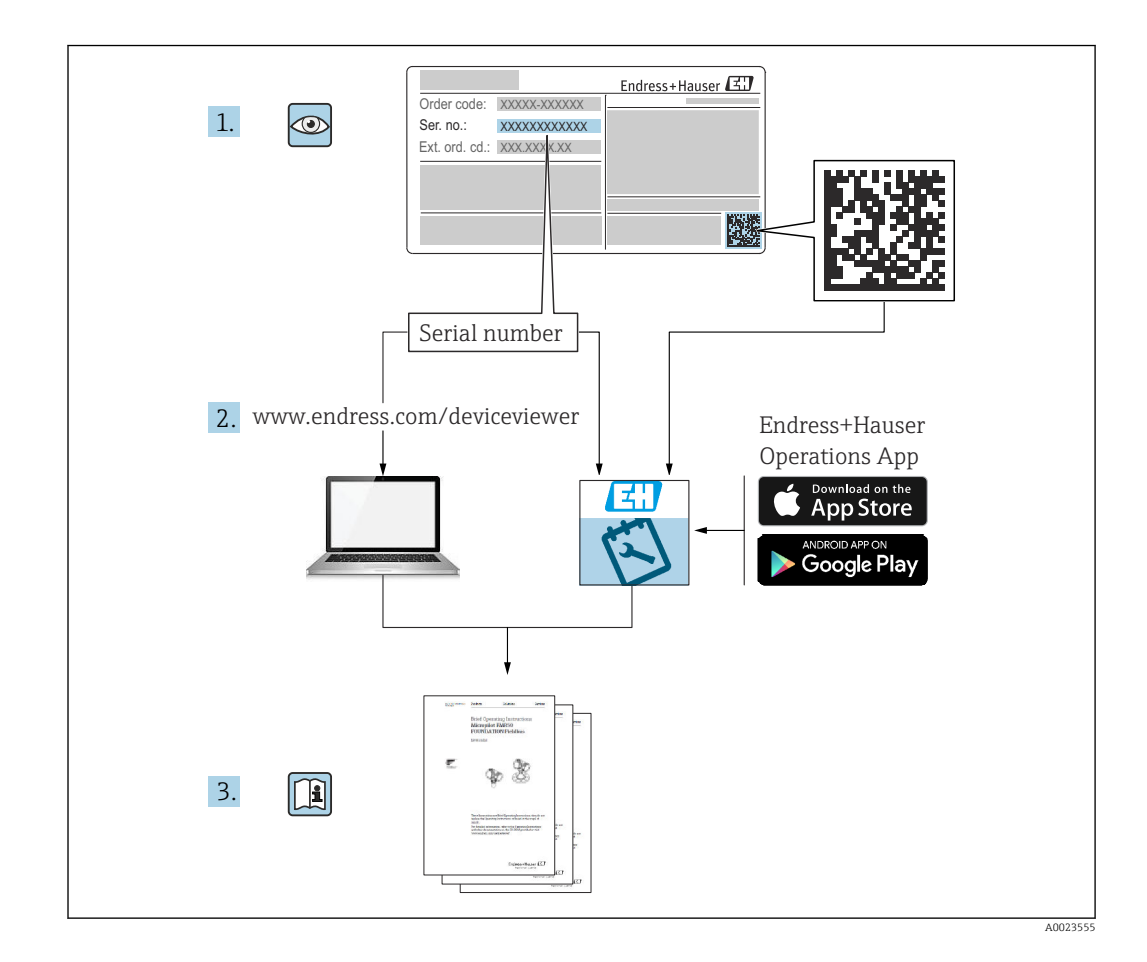

- Veiller à conserver le document à un endroit sûr de manière à ce qu'il soit toujours accessible lors des travaux sur ou avec l'appareil.
- Afin d'éviter tout risque pour les personnes ou l'installation, lire soigneusement le chapitre "Consignes de sécurité de base" ainsi que toutes les autres consignes de sécurité de ce document spécifiques aux procédures de travail.
- Le fabricant se réserve le droit de modifier les caractéristiques techniques sans avis préalable. Consulter Endress+Hauser pour les dernières nouveautés et les éventuelles mises à jour du présent manuel.

# Sommaire

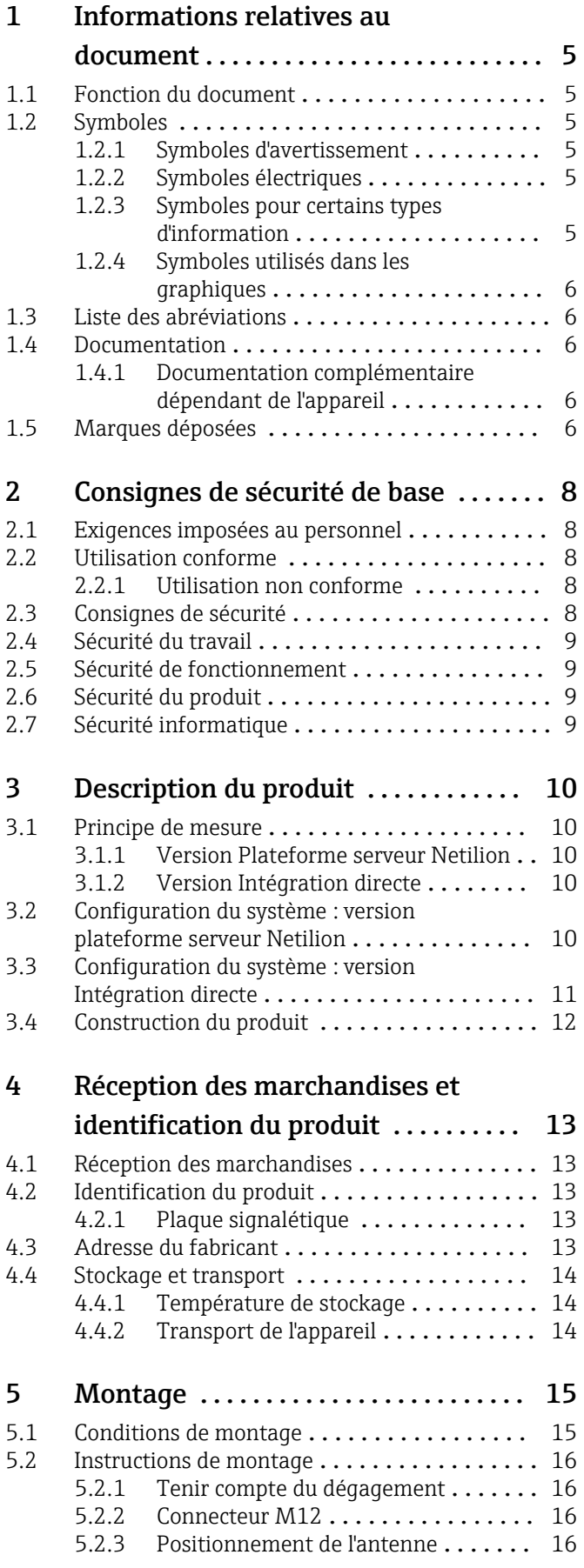

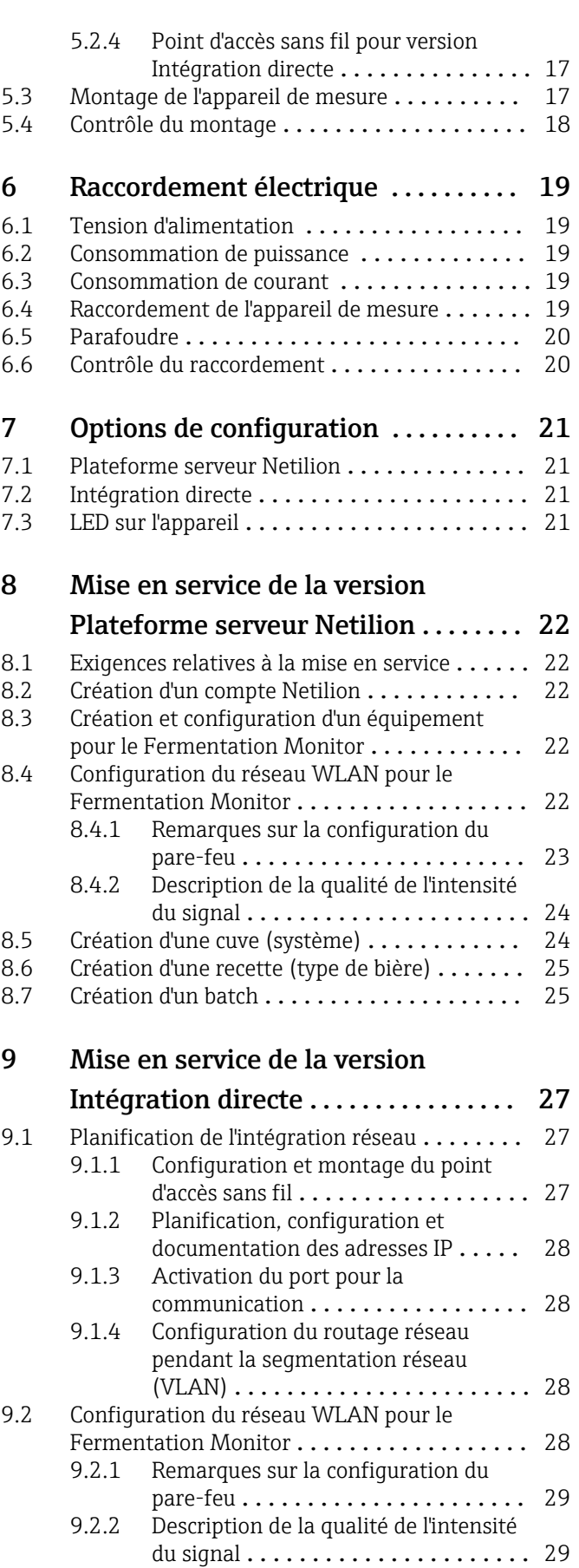

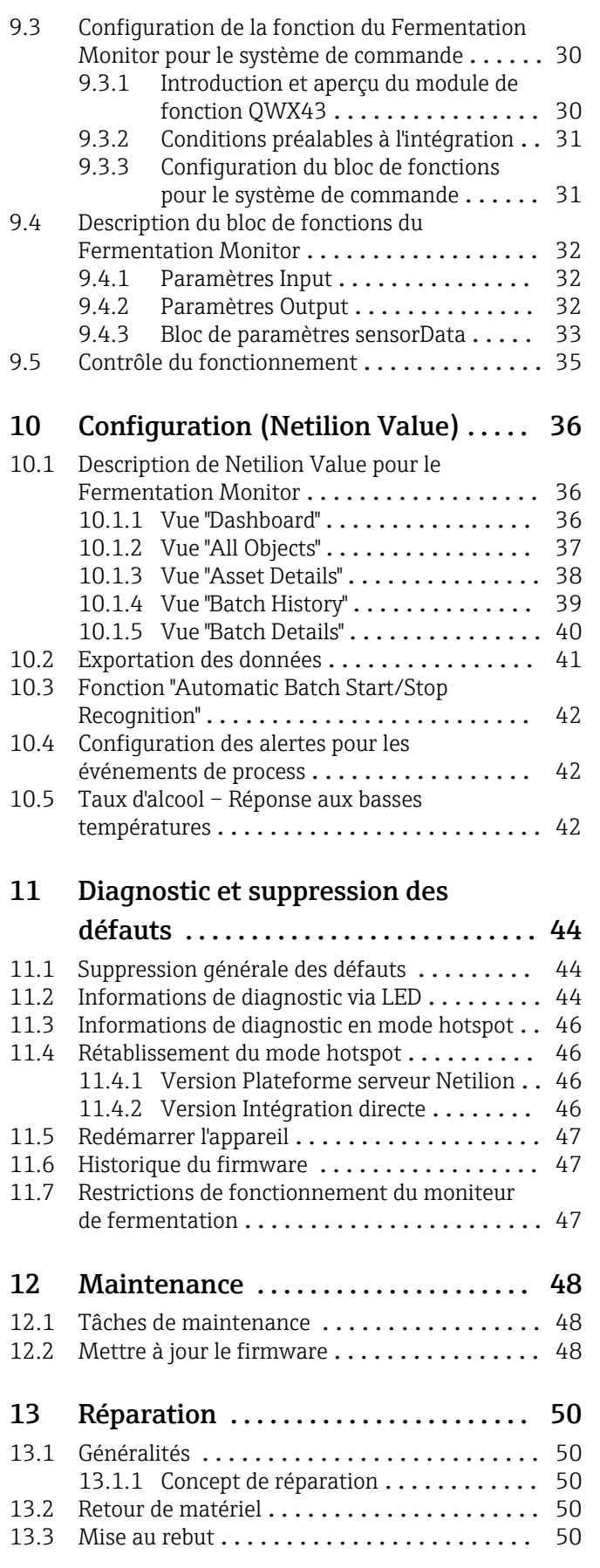

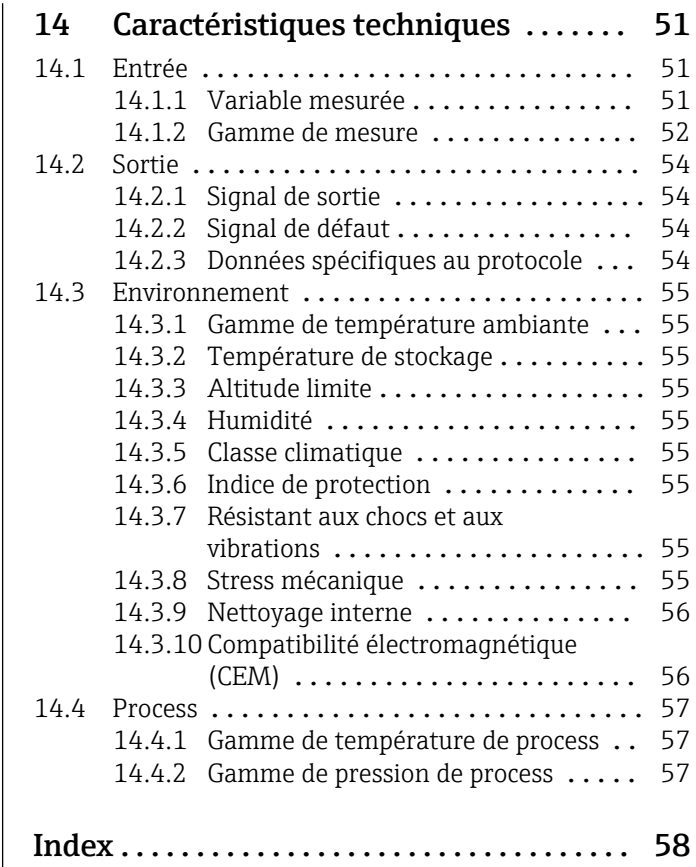

# <span id="page-4-0"></span>1 Informations relatives au document

### 1.1 Fonction du document

Le présent manuel de mise en service contient toutes les informations nécessaires aux différentes phases du cycle de vie de l'appareil : de l'identification du produit, de la réception et du stockage, au montage, au raccordement, à la configuration et à la mise en service, jusqu'à la suppression des défauts, à la maintenance et à la mise au rebut.

### 1.2 Symboles

#### 1.2.1 Symboles d'avertissement

#### **A** DANGER

Cette remarque attire l'attention sur une situation dangereuse entraînant la mort ou des blessures corporelles graves, si elle n'est pas évitée.

#### **A** AVERTISSEMENT

Cette remarque attire l'attention sur une situation dangereuse pouvant entraîner des blessures corporelles graves voire mortelles, si elle n'est pas évitée.

#### **A** ATTENTION

Cette remarque attire l'attention sur une situation dangereuse pouvant entraîner des blessures corporelles de gravité légère ou moyenne, si elle n'est pas évitée.

#### **AVIS**

Cette remarque contient des informations relatives à des procédures et éléments complémentaires, qui n'entraînent pas de blessures corporelles.

#### 1.2.2 Symboles électriques

#### Courant continu

Courant alternatif

#### $\overline{\sim}$

Courant continu et alternatif

### $\pm$  Prise de terre

Bride reliée à la terre via un système de mise à la terre.

#### Terre de protection (PE)

Bornes de terre devant être mises à la terre avant de réaliser d'autres raccordements. Les bornes de terre se trouvent à l'intérieur et à l'extérieur de l'appareil.

#### 1.2.3 Symboles pour certains types d'information

#### **V** Autorisé

Procédures, processus ou actions autorisés

#### $\nabla$   $\vec{\mathsf{A}}$  préférer

Procédures, processus ou actions à privilégier

### **X** Interdit

Procédures, processus ou actions interdits

#### **R** Conseil

Indique des informations complémentaires

#### <span id="page-5-0"></span> $\square$

Renvoi à la documentation

**图** 

Renvoi à la page

### $\blacktriangledown$

Renvoi au schéma

#### $\bigcirc$

Contrôle visuel

### 1.2.4 Symboles utilisés dans les graphiques

1, 2, 3, ... Repères

1. , 2. , 3. Série d'étapes

A, B, C ... Vues

A-A, B-B, C-C, etc. Coupes

**EX** Zone explosible Indique une zone explosible

 $\mathbb X$  Zone sûre (zone non explosible)

Indique une zone non explosible

### 1.3 Liste des abréviations

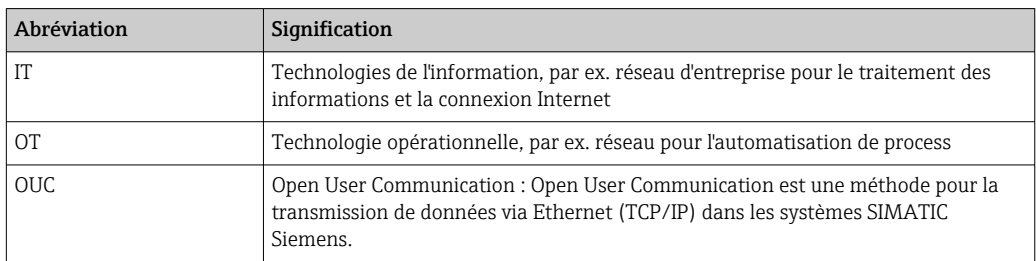

### 1.4 Documentation

Tous les documents disponibles peuvent être téléchargés en utilisant :

- le numéro de série de l'appareil (voir la page de couverture pour la description) ou
- le code matriciel de données de l'appareil (voir la page de couverture pour la description) ou
- l'espace "Téléchargement" de la page web www.endress.com

### 1.4.1 Documentation complémentaire dépendant de l'appareil

Selon la version d'appareil commandée d'autres documents sont fournis : tenir compte des instructions de la documentation correspondante. La documentation complémentaire fait partie intégrante de la documentation relative à l'appareil.

### 1.5 Marques déposées

#### TRI-CLAMP®

Marque déposée de Ladish & Co., Inc., Kenosha, U.S.A.

#### VARIVENT® N

Marque déposée du GEA Group Aktiengesellschaft, Düsseldorf, Allemagne

# <span id="page-7-0"></span>2 Consignes de sécurité de base

### 2.1 Exigences imposées au personnel

Le personnel chargé de l'installation, de la mise en service, du diagnostic et de la maintenance doit remplir les conditions suivantes :

- ‣ Le personnel qualifié et formé doit disposer d'une qualification qui correspond à cette fonction et à cette tâche
- ‣ Être autorisé par le propriétaire/l'exploitant de l'installation
- ‣ Connaître les prescriptions nationales
- ‣ Avant le début du travail, lire et comprendre les instructions figurant dans le manuel de mise en service, la documentation complémentaire et les certificats (selon l'application)
- ‣ Suivre les instructions et respecter les conditions

Le personnel d'exploitation doit remplir les conditions suivantes :

- ► Être formé et autorisé par le propriétaire/l'exploitant de l'installation conformément aux exigences liées à la tâche prévue
- ‣ Suivre les instructions du présent manuel de service

### 2.2 Utilisation conforme

Le Fermentation Monitor QWX43 est un appareil de mesure permettant de contrôler la température, la densité, la viscosité et la vitesse du son. Il est spécialement destiné à surveiller la concentration de sucre, d'alcool et le process de brassage pendant la fermentation de la bière, par exemple.

- L'appareil ne doit être utilisé que pour les liquides
- Une utilisation non conforme peut présenter des risques
- Le propriétaire/exploitant de l'installation doit veiller à ce que l'appareil reste en bon état de fonctionnement pendant toute sa durée de vie.
- N'utiliser l'appareil que pour les produits pour lesquels les matériaux en contact avec ces derniers offrent un niveau de résistance adéquat.
- Ne pas dépasser ni descendre en dessous des valeurs limites de l'appareil
- Ne pas utiliser l'appareil dans la zone explosible

### 2.2.1 Utilisation non conforme

Le fabricant n'est pas responsable des dommages causés par une utilisation inappropriée ou non conforme à l'usage prévu.

L'utilisation du Fermentation Monitor d'une manière non spécifiée par le fabricant peut compromettre la protection offerte par le Fermentation Monitor.

# 2.3 Consignes de sécurité

#### **A** AVERTISSEMENT

Une mise en service incorrecte entraîne des résultats de mesure faussés ou un risque de blessure dû à un montage incorrect !

- ‣ L'appareil ne doit être mis en service que par un personnel autorisé et qualifié.
- ‣ Si les instructions graphiques jointes ne sont pas claires, télécharger le manuel de mise en service.

#### **A** AVERTISSEMENT

#### Risque de brûlure en raison de surfaces chaudes !

‣ Des températures spécifiques au process allant jusqu'à 80 °C (176 °F) peuvent apparaître au niveau du raccord process lorsque l'appareil est en fonctionnement. Utiliser des gants appropriés ou laisser refroidir l'appareil.

#### <span id="page-8-0"></span>**A** AVERTISSEMENT

#### Risque de choc électrique en présence de tension !

‣ Si l'appareil est sous tension, ne pas ouvrir le couvercle de l'appareil et ne pas toucher les contacts électriques.

Un réseau WLAN sécurisé est recommandé du côté du client pour la connexion à Internet.

### 2.4 Sécurité du travail

Lors des travaux sur et avec l'appareil :

‣ Porter l'équipement de protection requis conformément aux réglementations nationales.

### 2.5 Sécurité de fonctionnement

Risque de blessure !

- ‣ Ne faire fonctionner l'appareil que s'il est en bon état technique, exempt d'erreurs et de défauts.
- ‣ L'opérateur est responsable de l'absence d'interférences dans le fonctionnement de l'appareil.

#### Transformations de l'appareil

Toute transformation non autorisée de l'appareil est interdite et peut entraîner des dangers imprévisibles.

‣ Si, malgré cela, des modifications sont nécessaires, consulter Endress+Hauser.

#### Réparation

Assurer la sécurité et la fiabilité opérationnelles continues :

- ‣ N'effectuer les travaux de réparation sur l'appareil que si cela est expressément autorisé.
- ‣ Respecter les prescriptions nationales relatives à la réparation d'un appareil électrique.
- ‣ N'utiliser que des pièces de rechange et des accessoires d'origine Endress+Hauser.

### 2.6 Sécurité du produit

Cet appareil de mesure a été conçu conformément aux bonnes pratiques d'ingénierie pour répondre aux exigences de sécurité les plus récentes, a été testé et a quitté l'usine dans un état permettant de l'utiliser en toute sécurité.

L'appareil de mesure répond aux normes de sécurité générales et aux exigences légales. En outre, il est conforme aux directives CE qui sont énumérées dans la déclaration CE de conformité spécifique à l'appareil. Endress+Hauser le confirme en apposant la marque CE sur l'appareil.

### 2.7 Sécurité informatique

Une garantie de notre part n'est accordée qu'à la condition que l'appareil soit installé et utilisé conformément au manuel de mise en service. L'appareil dispose de mécanismes de sécurité pour le protéger contre toute modification involontaire des réglages.

Les mesures de sécurité informatique conformes aux normes de sécurité des utilisateurs et conçues pour assurer une protection supplémentaire de l'appareil et du transfert des données de l'appareil doivent être mises en œuvre par les utilisateurs eux-mêmes.

# <span id="page-9-0"></span>3 Description du produit

### 3.1 Principe de mesure

Le Fermentation Monitor QWX43 est un appareil de mesure permettant de contrôler la température, la densité, la viscosité et la vitesse du son. Il est spécialement destiné à surveiller la concentration de sucre, d'alcool et le process de brassage pendant la fermentation de la bière, par exemple.

La méthode de mesure est basée sur une combinaison du principe vibronique avec une mesure intégrée de la température et une mesure de la vitesse du son par ultrasons. L'appareil compact est installé directement dans la cuve et est alimenté par une tension d'alimentation séparée. Le boîtier protégé IP66/67 contient un serveur Web via lequel les valeurs mesurées par le capteur sont envoyées, selon la version, soit à la plateforme serveur Netilion soit à un point d'accès sans fil.

Le Fermentation Monitor QWX43 est disponible dans les versions "Plateforme serveur Netilion " et "Intégration directe".

### 3.1.1 Version Plateforme serveur Netilion

Le serveur Web intégré dans le boîtier envoie les valeurs mesurées par le capteur directement à la plateforme serveur Netilion d'Endress +Hauser. Les valeurs peuvent être consultées et enregistrées via Netilion Value.

### 3.1.2 Version Intégration directe

Le serveur Web intégré dans le boîtier envoie les valeurs mesurées par le capteur à un point d'accès sans fil hors de l'Internet. À partir de ce point, les valeurs mesurées par le capteur sont transmises par connexion filaire via TCP/IP au système d'automatisation du client.

## 3.2 Configuration du système : version plateforme serveur Netilion

Le Fermentation Monitor QWX43 peut être mis en service avec l'application numérique suivante :

Netilion Value : https://Netilion.endress.com/app/value

<span id="page-10-0"></span>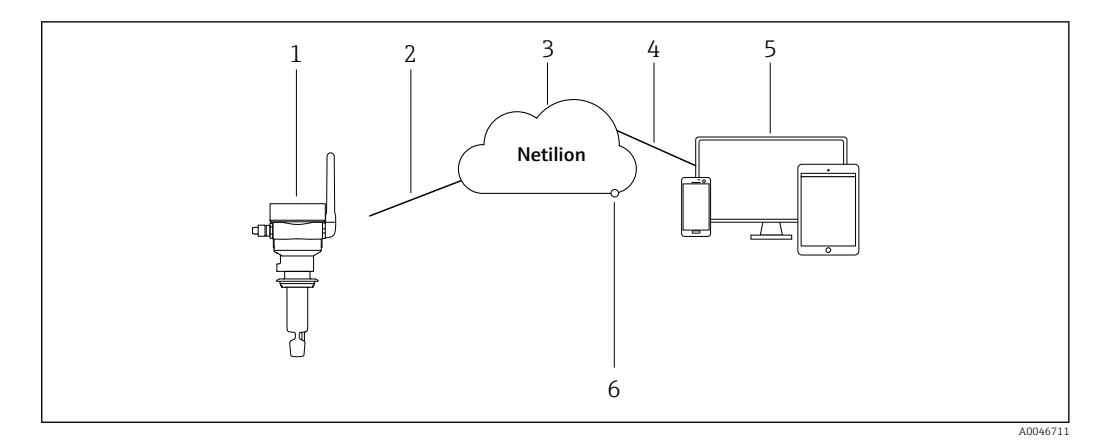

- *1 Construction du système Fermentation Monitor QWX43*
- *1 Contrôleur de fermentation QWX43*
- *2 Connexion Internet WLAN https*
- *3 Plateforme serveur Netilion*
- *4 Connexion Internet https*
- *5 Netilion Services : App Service Netilion basée sur un navigateur*
- *6 Netilion Connect : interface de programmation d'applications (API)*

Informations détaillées sur la plateforme serveur Netilion :  $\Box$ https://netilion.endress.com

### 3.3 Configuration du système : version Intégration directe

Le Fermentation Monitor QWX43 peut être connecté au serveur Web et mis en service via un bloc de fonctions dans le système de commande.

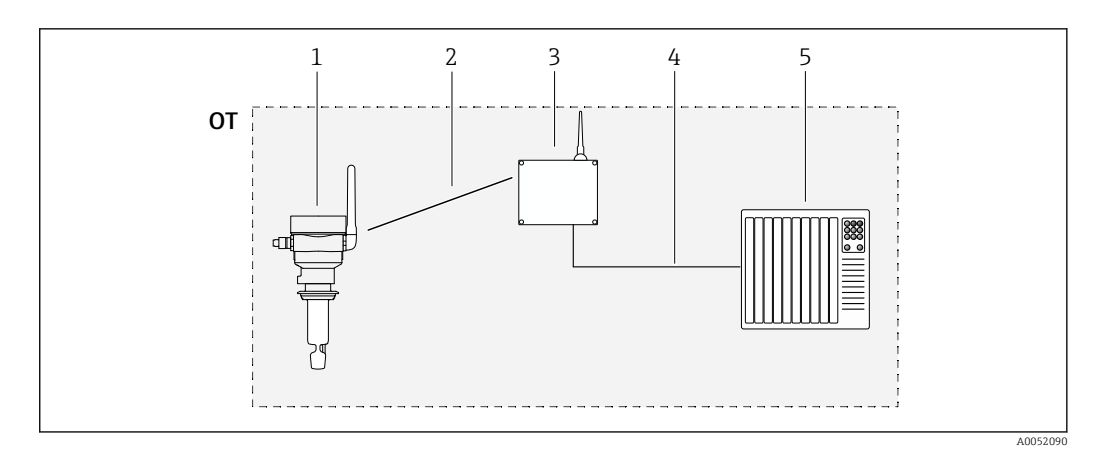

 *2 Configuration système du Fermentation Monitor QWX43 - Intégration directe*

- *OT Operational Technology ; dans ce contexte, réseau de bus de terrain hors de l'Internet*
- *1 Fermentation Monitor QWX43*
- *2 Connexion WLAN (connexion sans fil)*
- *3 Point d'accès sans fil*
- *4 Connexion filaire : système de commande (TCP/IP)*
- *5 Système d'automatisation*

# <span id="page-11-0"></span>3.4 Construction du produit

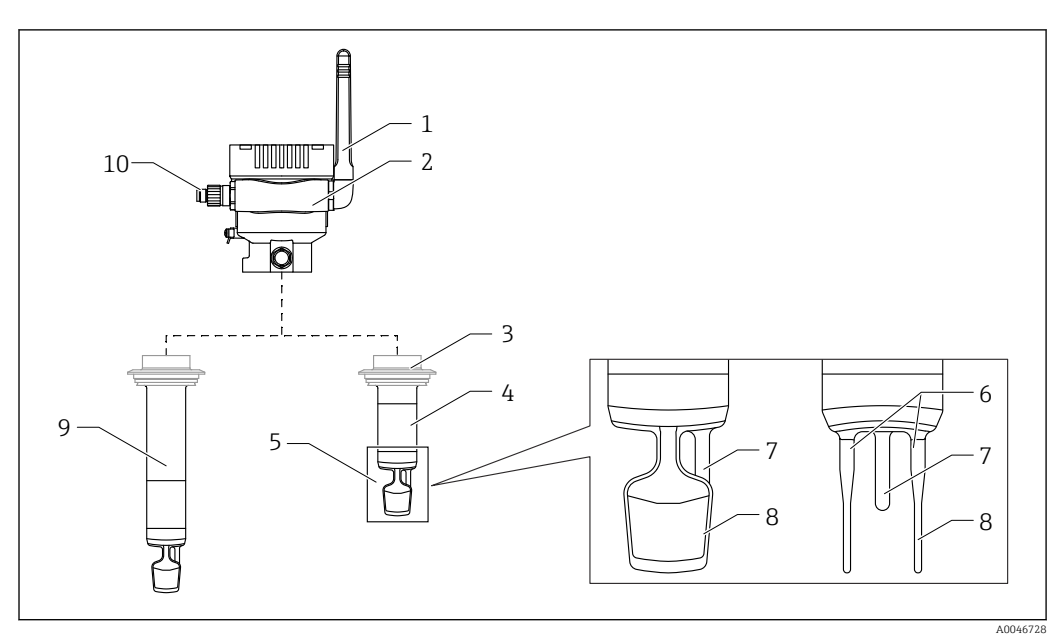

#### *3 Construction du produit*

- *Antenne*
- *Boîtier à chambre simple avec plaque signalétique*
- *Raccord process*
- *Construction de la sonde : version compacte, longueur standard : 142 mm (5,59 inch)*
- *Éléments de mesure*
- *Capteur à ultrasons*
- *Capteur de température*
- *Fourche vibrante (vibronique)*
- *Construction de la sonde : tube prolongateur*
- *Connecteur M12 pour raccorder la tension d'alimentation*

# <span id="page-12-0"></span>4 Réception des marchandises et identification du produit

### 4.1 Réception des marchandises

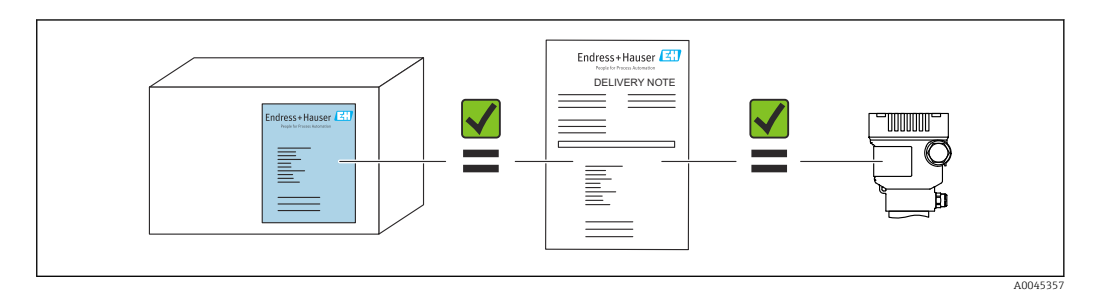

## 4.2 Identification du produit

L'appareil de mesure peut être identifié de la façon suivante :

- Indications de la plaque signalétique
- Référence de commande étendue (Extended order code) avec énumération des caractéristiques de l'appareil sur le bordereau de livraison
- Entrer le numéro de série figurant sur la plaque signalétique dans *Device Viewer* (www.endress.com/deviceviewer) : Toutes les informations concernant l'appareil de mesure et un aperçu de la documentation technique fournie sont affichés.
- Entrer le numéro de série figurant sur la plaque signalétique dans l'*Endress+Hauser Operations App* ou utiliser l'*Endress+Hauser Operations App* pour scanner le code matriciel 2D (QR code) figurant sur la plaque signalétique

### 4.2.1 Plaque signalétique

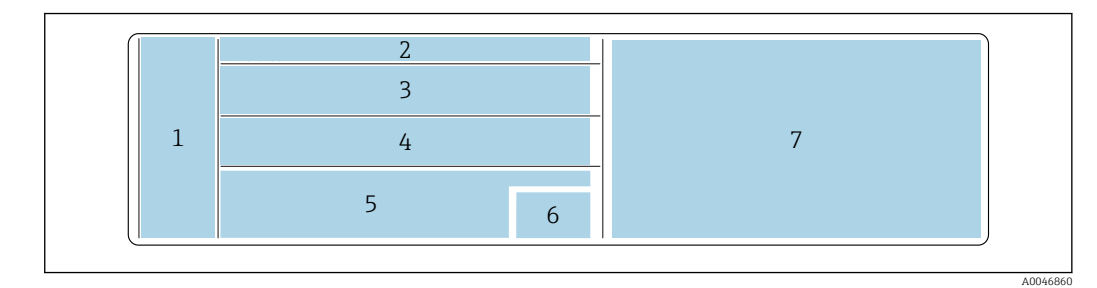

 *4 Spécifications de la plaque signalétique*

- *1 Nom du fabricant, nom de l'appareil, adresse du fabricant*
- *2 Référence de commande, référence de commande étendue, numéro de série*
- *3 Caractéristiques techniques*
- *4 Caractéristiques techniques*
- *5 Marquage CE et certificats*
- *6 Date de fabrication : année-mois et code matriciel 2D (QR code)*

*7 Agréments supplémentaires*

### 4.3 Adresse du fabricant

Endress+Hauser SE+Co. KG Hauptstraße 1 79689 Maulburg, Allemagne Lieu de fabrication : voir plaque signalétique.

### <span id="page-13-0"></span>4.4 Stockage et transport

#### 4.4.1 Température de stockage

Stocker à l'intérieur si possible

 $-20$  ...  $+60$  °C ( $-4$  ...  $+140$  °F)

### 4.4.2 Transport de l'appareil

- Transporter l'appareil jusqu'au point de mesure dans son emballage d'origine ou dans un autre emballage approprié
- Ne pas tenir ou porter l'appareil par les éléments de mesure pendant le transport et le montage
- Ne pas plier, raccourcir, allonger ou amortir les lames vibrantes et le capteur de température en appliquant un poids supplémentaire, par exemple
- Informations supplémentaires pour les appareils avec tube prolongateur : transporter l'appareil simultanément avec le boîtier à chambre simple et le tube prolongateur

### <span id="page-14-0"></span>5 Montage

Si le point de mesure est difficile d'accès, nous recommandons de mettre l'appareil en  $\boxed{2}$ service conformément aux instructions correspondantes avant de le monter dans la cuve.

### 5.1 Conditions de montage

#### Emplacements de montage recommandés

- Version compacte : sur le côté de la cuve (position de montage horizontale)
- Appareils avec tube prolongateur : par le dessus (position de montage verticale)
- Distance minimale de l'extrémité du capteur à la paroi de la cuve : 10 cm (3,94 inch)
- Les éléments de mesure doivent être entièrement immergés dans le produit
- Les éléments de mesure doivent se trouver dans le tiers inférieur de la cuve mais audessus du cône pour une mesure optimale pendant la fermentation
- Cuves avec agitateurs : aligner les lames vibrantes dans le sens de l'écoulement, parallèlement à la paroi de la cuve

#### Éviter les emplacements de montage suivants

Emplacements de montage dans lesquels une accumulation de levure ou de gaz est susceptible de se produire, comme au fond de la cuve ou près de la limite de remplissage par exemple

#### **Conduites**

- L'appareil peut être monté dans une conduite à partir d'un diamètre de 200 mm (7,87 in) à une vitesse d'écoulement ≤2 m/s
- Nous ne recommandons pas de monter l'appareil dans des conduites, la paroi de la conduite étant susceptible de provoquer des effets de rétroaction sur le signal de mesure
- Contacter Endress+Hauser pour plus d'informations

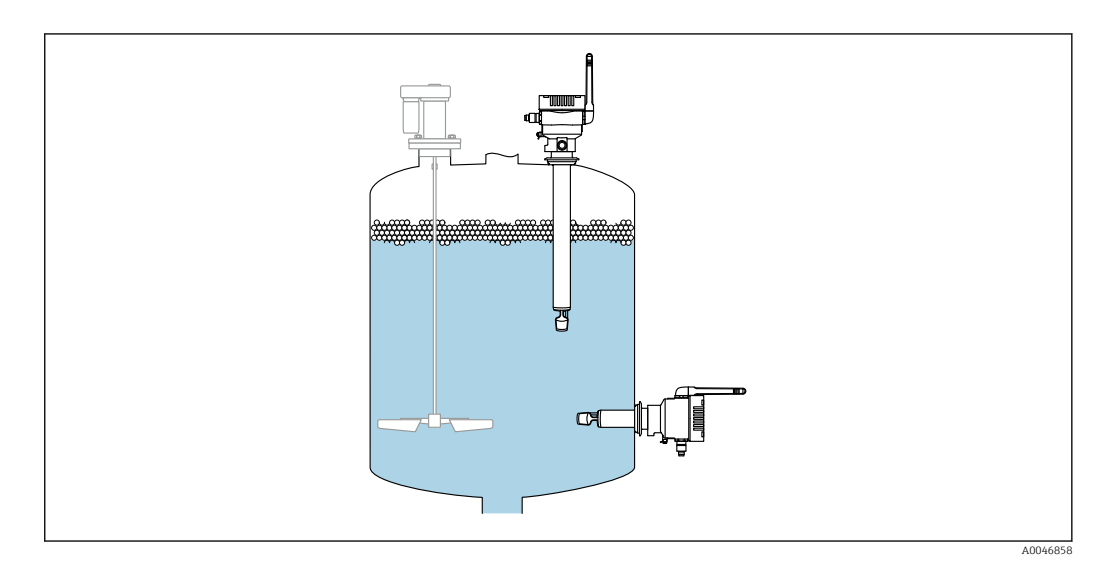

 *5 Position de montage possible*

### <span id="page-15-0"></span>5.2 Instructions de montage

### 5.2.1 Tenir compte du dégagement

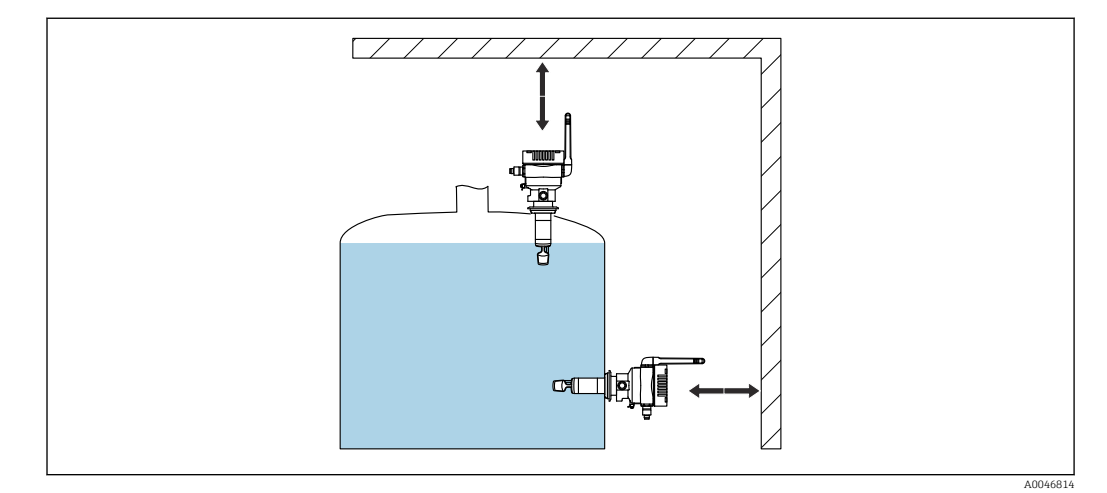

 *6 Tenir compte du dégagement*

Prévoir un espace suffisant pour le montage et le raccordement électrique.

### 5.2.2 Connecteur M12

Le connecteur M12 de l'appareil doit être orienté vers le bas.

Positionner le câble de raccordement de manière à ce qu'il soit orienté vers le bas, afin  $\lceil \cdot \rceil$ qu'aucune humidité ne puisse pénétrer dans le compartiment de raccordement.

Si nécessaire, créer une boucle d'égouttement ou utiliser un capot de protection climatique.

#### 5.2.3 Positionnement de l'antenne

Pour optimiser la qualité de la transmission, positionner l'antenne de manière à ce qu'elle n'émette pas son signal directement sur du métal. L'antenne peut être pivotée dans un angle de 270°.

#### AVIS

#### Angle de rotation de l'antenne trop important !

Endommagement du câblage interne.

‣ Faire pivoter l'antenne dans un angle maximal de 270°.

<span id="page-16-0"></span>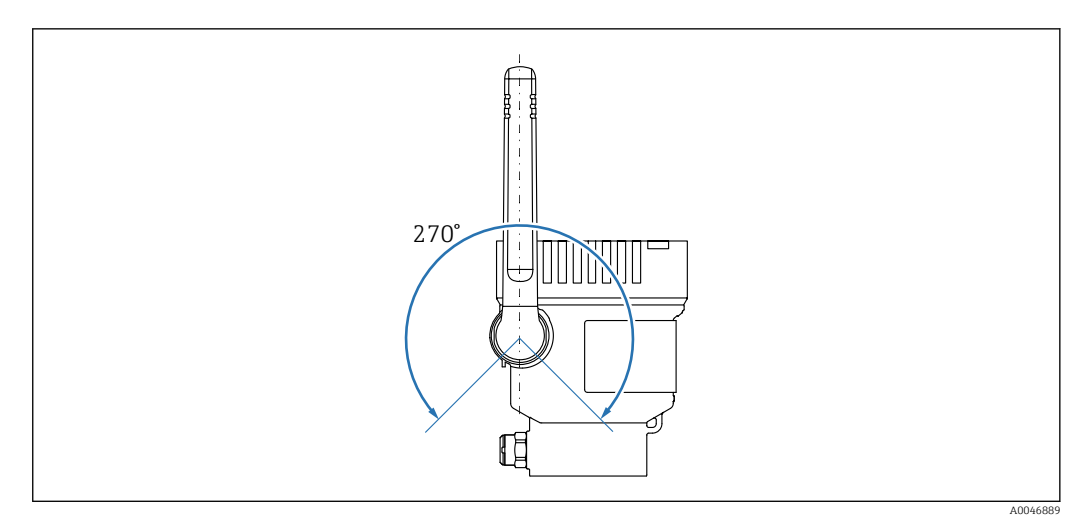

 *7 Angle de pivotement possible de l'antenne*

#### 5.2.4 Point d'accès sans fil pour version Intégration directe

Suivre les instructions ci-dessous pour l'emplacement de montage :

- Si possible, monter le point d'accès sans fil sur un plafond.
- Si possible, laisser une vue dégagée entre le Fermentation Monitor et le point d'accès sans fil.
- Distance maximale entre le Fermentation Monitoret le point d'accès sans fil sans perturbations supplémentaires : 25 m
- Placer l'antenne du moniteur de fermentation et l'antenne du point d'accès sans fil en position parallèle.
- S'il est installé à l'extérieur, protéger le point d'accès sans fil des conditions météorologiques à l'aide d'un boîtier.

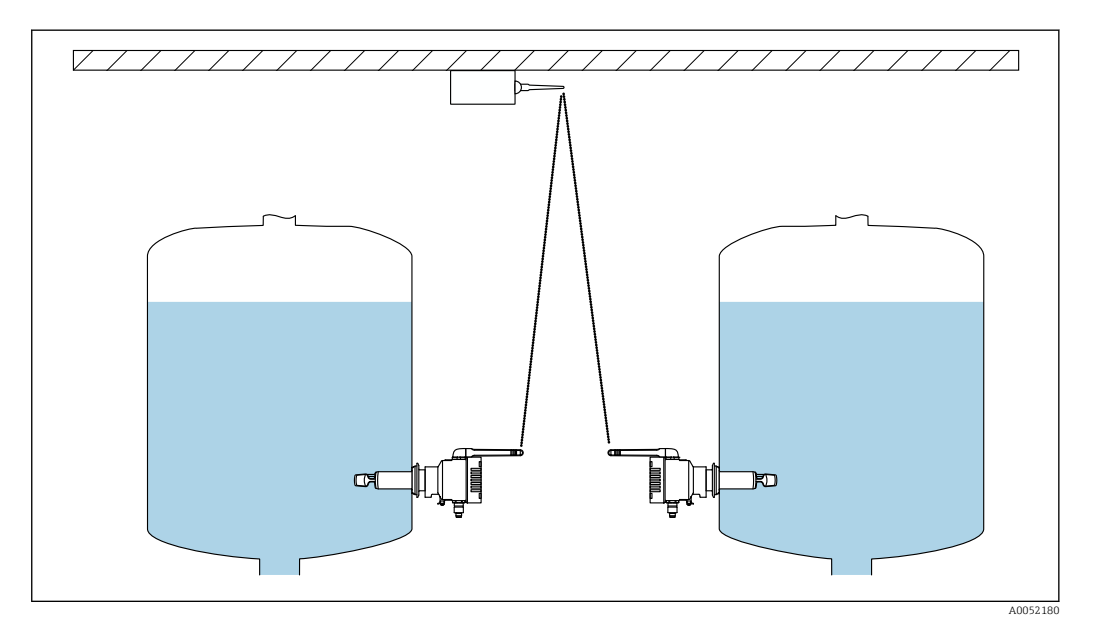

 *8 Recommandations pour l'emplacement de montage du point d'accès sans fil*

### 5.3 Montage de l'appareil de mesure

Le joint pour le raccord process n'est pas inclus dans la livraison.

1. Pousser le joint du raccord process sur les éléments de mesure et le tube du capteur jusqu'au raccord process.

- <span id="page-17-0"></span>2. Monter l'appareil dans la position prévue sur la cuve.
- 3. Aligner les fourches vibrantes de l'appareil de mesure conformément au schéma.

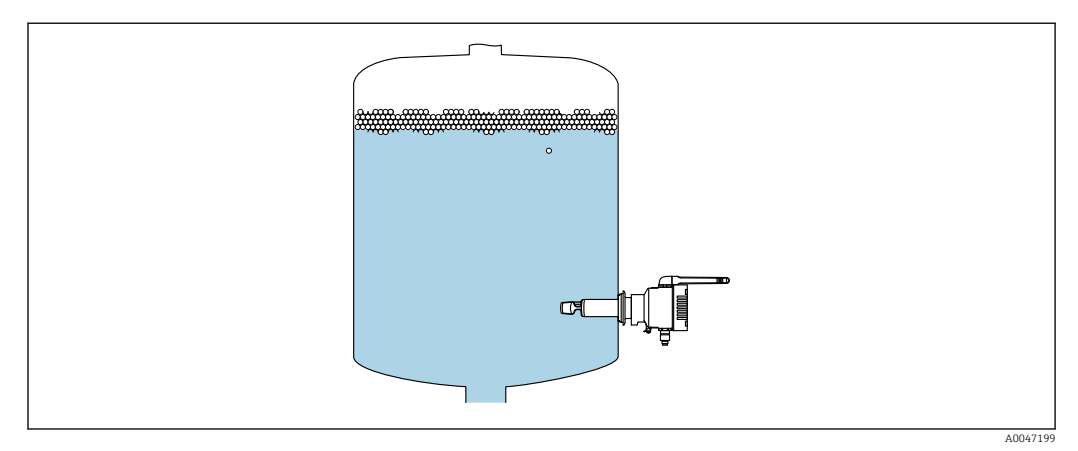

 *9 Alignement des fourches vibrantes*

4. Fixer l'appareil en place à l'aide du raccord process.

5. Aligner l'antenne si nécessaire.

### 5.4 Contrôle du montage

L'appareil est-il intact (contrôle visuel) ?

L'appareil est-il conforme aux spécifications du point de mesure ?

Par exemple :

- Température de process
- Pression de process
- Température ambiante
- Gamme de mesure

Le numéro et le marquage du point de mesure sont-ils corrects (contrôle visuel) ?

 L'appareil est-il suffisamment protégé contre l'humidité et le rayonnement direct du soleil ?

L'appareil est-il correctement fixé ?

### <span id="page-18-0"></span>6 Raccordement électrique

### 6.1 Tension d'alimentation

Tension d'alimentation recommandée : 24 V DC

Tension d'alimentation autorisée : 20 … 35 V DC

L'unité d'alimentation doit garantir une séparation électrique sûre et être testée pour s'assurer qu'elle répond aux exigences de sécurité (p. ex. PELV, SELV, classe 2).

Il faut prévoir un disjoncteur adapté pour l'appareil conformément à IEC/EN 61010.

### 6.2 Consommation de puissance

2,4 W

### 6.3 Consommation de courant

100 mA à 24 V DC

### 6.4 Raccordement de l'appareil de mesure

L'appareil est alimenté via le connecteur M12.

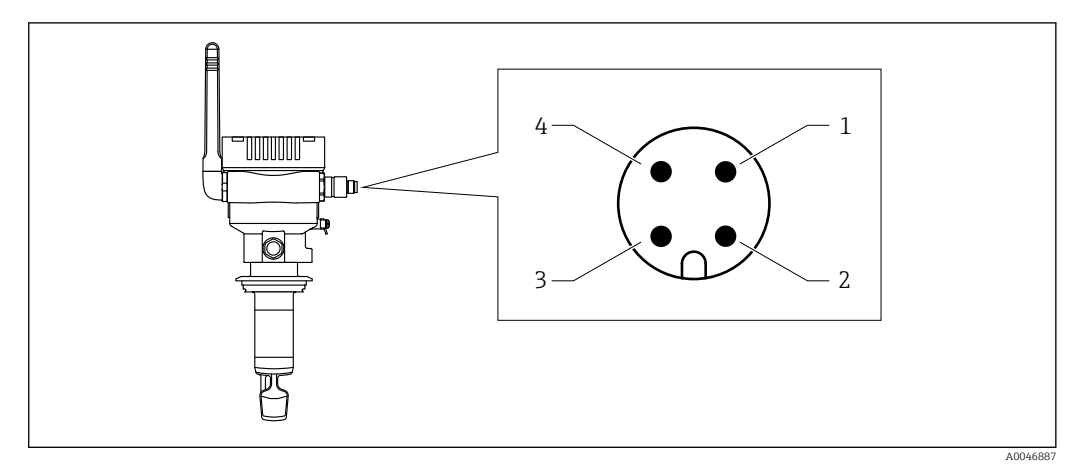

 *10 Raccordement électrique via le connecteur M12 et affectation des broches*

*1 Moins (–), bleu*

- *2 N.C.*
- *3 Plus (+), brun*
- *4 Blindage*

Un câble de raccordement doté d'une douille enfichable peut être commandé avec l'appareil. Accessoires : Information technique TI01628F

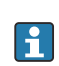

Positionner le câble de raccordement de manière à ce qu'il soit orienté vers le bas, afin qu'aucune humidité ne puisse pénétrer dans le compartiment de raccordement.

Si nécessaire, créer une boucle d'égouttement ou utiliser un capot de protection climatique.

## <span id="page-19-0"></span>6.5 Parafoudre

Un parafoudre doit être monté côté client dans les cas suivants :

- La longueur du câble d'alimentation électrique du Fermentation Monitor est supérieure à 30 mètres
- Le câble d'alimentation électrique du Fermentation Monitor sort jusqu'à l'extérieur du bâtiment
- Des appareils supplémentaires sont raccordés en parallèle à l'unité d'alimentation du Fermentation Monitor

Monter le parafoudre aussi près que possible du Fermentation Monitor.

Les modules HAW569 ou HAW562 d'Endress+Hauser peuvent être utilisés pour le parafoudre, par exemple.

### 6.6 Contrôle du raccordement

L'appareil et les câbles sont-ils intacts (contrôle visuel) ?

Le câble utilisé est-il conforme aux exigences ?

Le câble raccordé est-il libre de toute traction ?

Le connecteur mâle M12 de l'appareil est-il vissé au connecteur femelle M12 du câble ?

La tension d'alimentation correspond-elle aux indications sur la plaque signalétique ?

Lorsque la tension d'alimentation est présente, la LED verte est-elle allumée ?

Le couvercle du boîtier est-il monté et solidement fixé ?

# <span id="page-20-0"></span>7 Options de configuration

### 7.1 Plateforme serveur Netilion

L'appareil n'a pas d'afficheur. Il comporte des LED qui fournissent des signaux de retour. Les touches de configuration sont disponibles pour les tâches de maintenance.

Une fois que l'appareil est alimenté en tension et connecté à la plateforme serveur Netilion Endress+Hauser via WLAN, les données mesurées sont transmises immédiatement à Netilion. L'appareil est connecté à la plateforme serveur Netilion Endress+Hauser via le WLAN du client. L'appareil peut être configuré et utilisé à l'aide de Netilion Value.

• Informations détaillées sur la plateforme serveur Netilion :  $\boxed{1}$ https://netilion.endress.com

- Informations détaillées sur Netilion Value : https://Netilion.endress.com/app/value
- Netilion Help & Learning (Troubleshooting, Tips & Tutorials, Getting Started: https://help.netilion.endress.com

### 7.2 Intégration directe

L'appareil n'a pas d'afficheur. Il comporte des LED qui fournissent des signaux de retour. Les touches de configuration sont disponibles pour les tâches de maintenance.

Tous les paramètres de lecture et d'écriture sont mis à la disposition du système d'automatisation pour un traitement ultérieur via un module de données / bloc de fonctions.

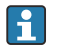

Données spécifiques au protocole :  $\rightarrow \blacksquare$  54

Informations détaillées et fichiers : www.endress.com (Page produit > Documents > Drivers d'appareil)

### 7.3 LED sur l'appareil

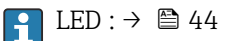

# <span id="page-21-0"></span>8 Mise en service de la version Plateforme serveur Netilion

### 8.1 Exigences relatives à la mise en service

Les conditions suivantes doivent être remplies pour garantir une mise en service réussie de l'appareil :

- Il doit être possible de recevoir le réseau WLAN du client au point de mesure
- Le pare-feu ne doit pas bloquer la communication https

### 8.2 Création d'un compte Netilion

Il faut d'abord créer un compte Netilion afin de pouvoir créer le Fermentation Monitor QWX43 comme actif dans Netilion.

- 1. Appeler la page web suivante : https://Netilion.endress.com/app/value
- 2. Cliquer sur Sign Up.
- 3. Remplir le formulaire.
- 4. Cliquer sur Log in.
	- $\rightarrow$  L'utilisateur reçoit une confirmation par e-mail.
- 5. Cliquer sur Verify Account pour vérifier le compte.
- 6. Entrer l'adresse e-mail et le mot de passe.

### 8.3 Création et configuration d'un équipement pour le Fermentation Monitor

#### Condition préalable

L'utilisateur est connecté à Netilion

- 1. Sélectionner l'élément de menu + Create dans Netilion Value.
- 2. Sélectionner Scan Asset.
- 3. Scanner le QR code qui se trouve sur la plaque signalétique du Fermentation Monitor.
- 4. Cliquer sur Save and create System.
- 5. Affecter une cuve (système) existante au Fermentation Monitor ou créer une nouvelle cuve (système) →  $\triangleq$  24.

### 8.4 Configuration du réseau WLAN pour le Fermentation Monitor

Le Fermentation Monitor QWX43 fournit un WLAN (hotspot) pour l'intégration dans le réseau WLAN du client. Le Fermentation Monitor peut être intégré dans le réseau WLAN du client via un smartphone / une tablette / un PC / un ordinateur portable en procédant comme suit :

- 1. Rechercher le hotspot en utilisant la fonction de recherche WLAN du smartphone, par exemple.
- 2. Sélectionner le WLAN du Fermentation Monitor QWX43.
- 3. Entrer le mot de passe EH\_QWX43.
- 4. Dans le navigateur Internet, ouvrir la page http://10.10.0.1/.
- 5. Sélectionner le réseau WLAN du client sous Wireless Networks.

<span id="page-22-0"></span>6. Entrer le mot de passe pour le réseau WLAN du client.

#### 7. Cliquer sur **Confirm and Exit.**

- Une fois que le Fermentation Monitor est connecté à la plateforme serveur Netilion, le Fermentation Monitor démarre automatiquement la transmission des valeurs mesurées.
- 8. Se connecter à Netilion.

9. Vérifier que les valeurs mesurées sont transmises du Fermentation Monitor à la version Plateforme serveur Netilion. La LED verte se trouvant sur le Fermentation Monitor est allumée et l'état de la vue "Asset Details" pour le Fermentation Monitor est vert.

#### 8.4.1 Remarques sur la configuration du pare-feu

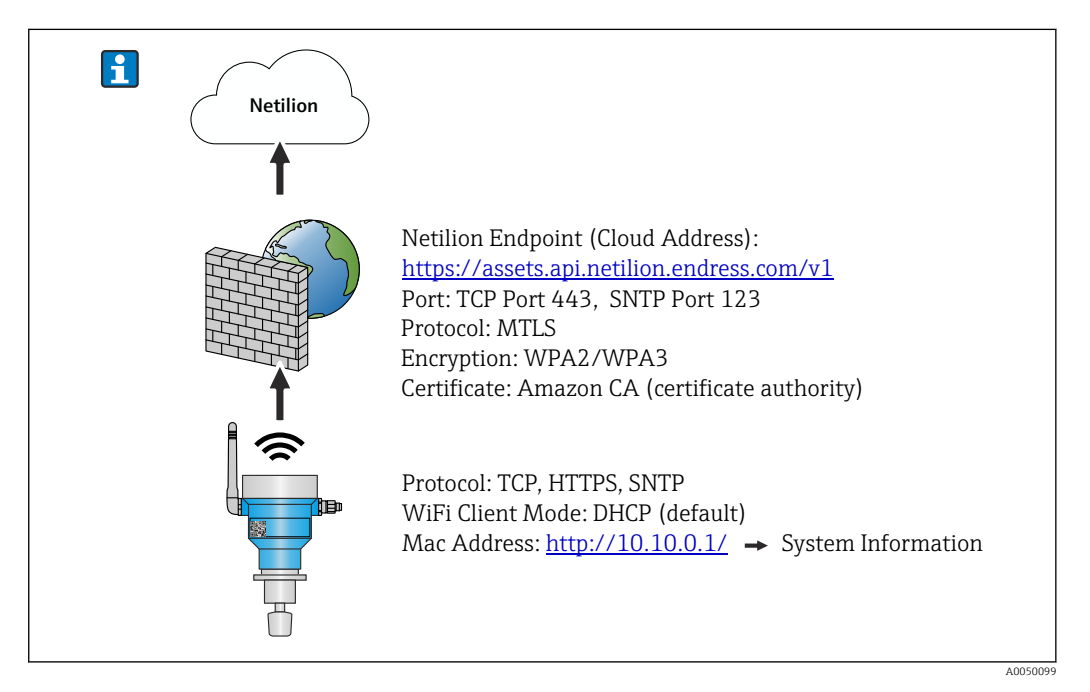

#### Vérifier les points suivants de la configuration du pare-feu utilisé.

Port

443

#### Protocoles

- Protocole : mTLS
- Le pare-feu doit autoriser les protocoles TLS et mTLS.
- Le pare-feu doit prendre en charge et autoriser les versions de protocole correspondantes, telles que TLS 1.2 ou TLS 1.3.

#### Liste blanche des certificats

• Certains pare-feu peuvent contenir une liste des autorités de certification (CA) agrées pour l'échange de données.

Les certificats, qui sont utilisés pour les connections mTLS et délivrés par une CA, doivent être inclus dans la liste blanche du pare-feu. Si les certificats ne sont pas inclus, mettre à jour la liste blanche des certificats.

Les certificats serveur SSL pour les API d'équipement connectés sont actuellement gérés par la CA (Certificate Authority) Amazon. Les certificats racine et intermédiaire délivrés par la CA sont disponibles sur https://www.amazontrust.com/repository/

• Inspection profonde de paquets (DPI) Certains pare-feu ont des fonctionnalités DPI qui surveillent la communication cryptée des données et bloquent les paquets de données classés comme dangereux. Les fonctions PID du pare-feu ne doivent pas bloquer les connexions mTLS.

#### <span id="page-23-0"></span>Règles d'accès

Vérifier les règles d'accès du pare-feu pour s'assurer qu'il permet la communication de données entre les systèmes participants. Les règles doivent couvrir le port, toutes les adresses IP pertinentes et les gammes IP.

#### Journalisation et surveillance

Activer les fonctions de journalisation et de surveillance du pare-feu pour faciliter l'identification des problèmes potentiels avec les connexions mTLS. Analyser les fichiers journaux pour les activités suspectes ou les messages d'erreur récurrents afin d'obtenir des informations sur les problèmes de configuration potentiels.

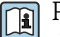

Pour plus d'informations et une assistance pour le pare-feu utilisé : consulter la documentation ou le support technique du pare-feu

#### 8.4.2 Description de la qualité de l'intensité du signal

Une fois sur l'interface de configuration du Fermentation Monitor, tous les réseaux disponibles sont affichés sous Wireless Networks avec la qualité de signal actuelle.

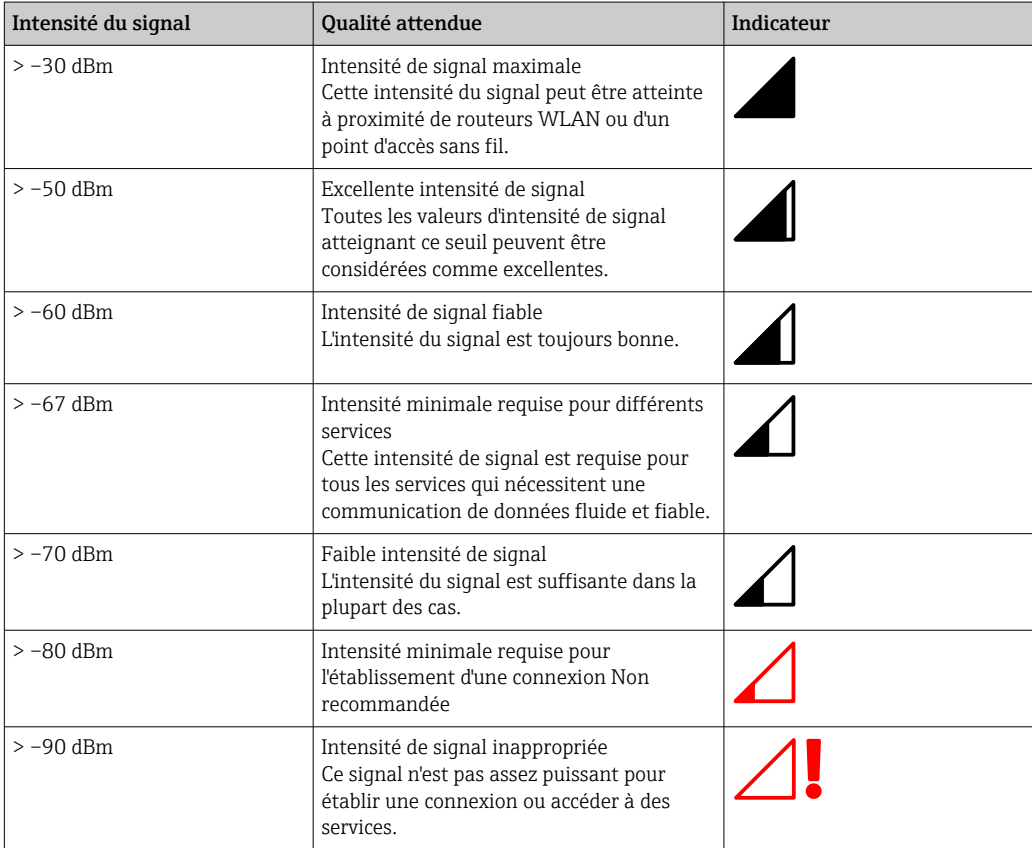

### 8.5 Création d'une cuve (système)

- 1. Sélectionner la vue All Objects dans Netilion Value.
- 2. Cliquer sur +Create.
- 3. Cliquer sur System.
- 4. Entrer un nom.
- 5. Sélectionner l'option Tank pour le paramètre Type.
- 6. Entrer une description si nécessaire.
- 7. Cliquer sur Save.
- 8. Affecter l'équipement Fermentation Monitor QWX43.
- <span id="page-24-0"></span>9. Affecter les valeurs process requises aux 4 valeurs primaires PV, SV, TV et QV.
- 10. Configurer la pression du ciel gazeux. Si une soupape de sécurité est montée sur la cuve, indiquer le réglage de la soupape pendant la fermentation comme pression manométrique, avec l'unité correspondante.
- 11. Configurer la fonction **Automatic Batch Start/Stop Recognition**  $\rightarrow$  **■** 42

12. Si nécessaire, configurer les utilisateurs et les droits d'accès.

#### Valeurs primaires et valeurs process supplémentaires

Toutes les valeurs process sont constamment transmises à la plateforme serveur Netilion et enregistrées. La différence entre les valeurs primaires et les autres valeurs process réside dans la manière dont elles sont affichées.

Les valeurs primaires sont clairement présentées dans une vue d'ensemble dans la vue Batch Details. En cliquant sur More Information, toutes les autres valeurs process sont affichées pour être sélectionnées  $\rightarrow \Box$  40.

Les autres valeurs process sont affichées les unes après les autres dans la vue Asset Details  $\rightarrow \Box$  38.

Procéder comme suit si une valeur process différente doit être définie comme valeur primaire. Remarque : il n'est possible de définir que 4 valeurs primaires. Une autorisation d'écriture est requise.

- 1. Dans la vue All Objects pour le Fermentation Monitor, ouvrir la vue System Details.
- 2. Cliquer sur Edit.
	- ← La vue Edit System s'affiche.
- 3. Affecter la valeur process requise comme valeur primaire.
- 4. Cliquer sur Save.

#### 8.6 Création d'une recette (type de bière)

- 1. Dans Netilion Value, sélectionner la vue All Objects.
- 2. Cliquer sur +Create.
- 3. Cliquer sur Recipe.
- 4. Entrer un nom.
- 5. Sélectionner Type.
- 6. Si nécessaire, entrer une description pour la recette ou le process, télécharger une image et entrer les ingrédients.
- 7. Configurer les réglages d'alarme pour la recette (type de bière)  $\rightarrow \Box$  42.
- 8. Si nécessaire, configurer les utilisateurs et les droits d'accès.

### 8.7 Création d'un batch

Si la fonction "Automatic Batch Start/Stop Recognition" a été configurée lors de la création de la cuve, il n'est pas nécessaire de créer un batch →  $\triangleq$  42.

1. Sélectionner la vue All Objects dans Netilion Value.

- 2. Cliquer sur +Create.
- 3. Cliquer sur Batch.
- 4. Entrer un nom.
- 5. Entrer une description si nécessaire.
- 6. Entrer l'heure de démarrage du batch.
- 7. Affecter la recette.
- 8. Affecter la cuve (système).

# <span id="page-26-0"></span>9 Mise en service de la version Intégration directe

### 9.1 Planification de l'intégration réseau

Pour la communication bidirectionnelle et la transmission de données entre le Fermentation Monitor et un système de commande, tel que la commande S7, le Fermentation Monitor doit être intégré dans le réseau OT en place.

L'intégration réseau comprend les étapes suivantes :

- Configuration du point d'accès sans fil  $\rightarrow \cong$  27
- Planification, configuration et documentation des adresses IP  $\rightarrow \blacksquare$  28
- Activation du port pour la communication  $\rightarrow$   $\blacksquare$  28
- Configuration du routage entre différents segments de réseau  $\rightarrow \blacksquare$  28
- Prise en compte des aspects de sécurité

Le Fermentation Monitor est connecté au réseau OT en place via un point d'accès sans fil. En fonction des exigences du réseau OT en place, la connexion entre le point d'accès sans fil et le réseau OT peut être configurée sans fil ou au moyen d'un câble réseau.

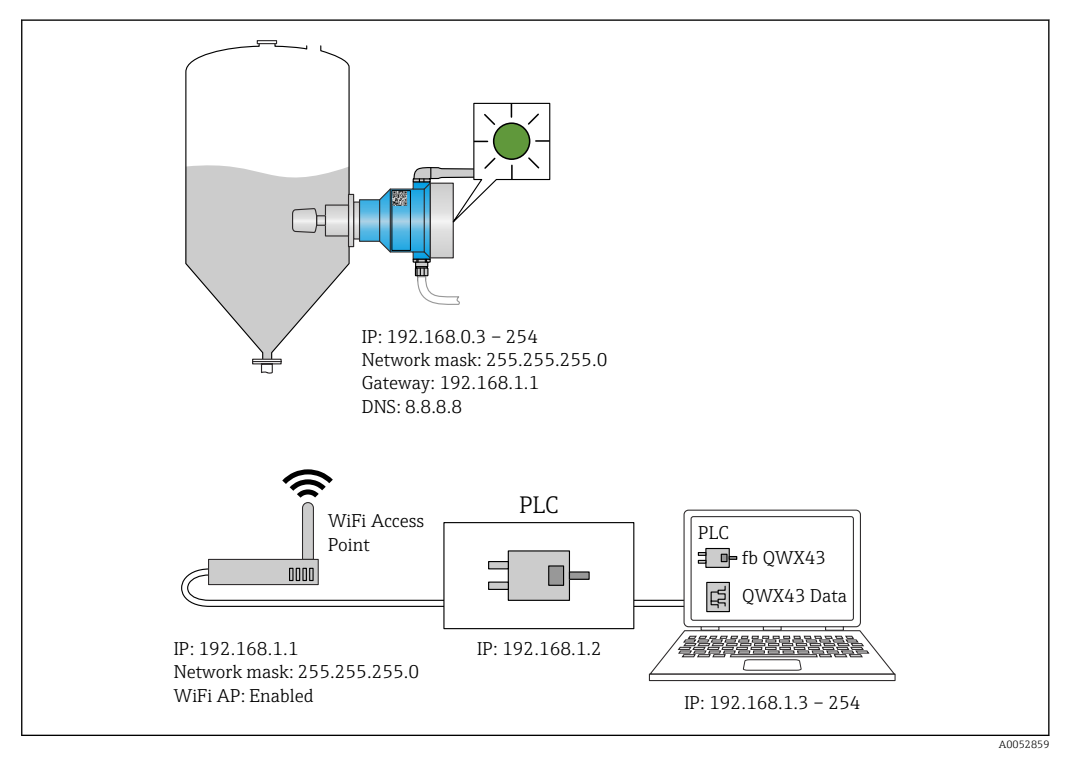

 *11 Exemple de configuration réseau avec affectation IP fixe*

#### 9.1.1 Configuration et montage du point d'accès sans fil

Lors de la configuration du point d'accès sans fil, tenir compte de ce qui suit :

- Configurer le point d'accès sans fil en tant que point d'accès.
- Le point d'accès sans fil et le Fermentation Monitor doivent être dans le même réseau.
- Configurer le point d'accès sans fil de manière à ce que le système de commande puisse accéder directement au Fermentation Monitor.
- Configurer le point d'accès sans fil conformément aux exigences du réseau en place, y compris les paramètres de réseau tels que SSID, les réglages de cryptage et la sélection des canaux.

Actuellement, le Fermentation Monitor prend en charge les standards de cryptage WPA2-PSK et WPA3-SAE et uniquement les réseaux 2,4 GHz.

<span id="page-27-0"></span>Lors du montage du point d'accès sans fil, tenir compte de ce qui suit : Pour une bonne qualité de signal, suivre les instructions de montage pour le point d'accès sans fil $→$   $\oplus$  17.

#### 9.1.2 Planification, configuration et documentation des adresses IP

Dans un réseau, chaque Fermentation Monitor doit avoir une adresse IP unique. Cela permet une identification et une communication claires entre le Fermentation Monitor et le système de commande.

Exigences relatives à l'adresse IP :

- L'adresse IP du Fermentation Monitor doit être dans la même gamme que celle du réseau  $\cap$ T
- L'adresse IP pour le Fermentation Monitor doit être unique.
- Affecter l'adresse IP prévue au Fermentation Monitor fourni. Ceci peut être effectué lors de la configuration du réseau WLAN pour le Fermentation Monitor→ ■ 28.
- DHCP est pris en charge. Nous recommandons d'affecter une IP fixe aux adresses MAC.

Documenter l'adresse IP du Fermentation Monitorpour pouvoir la consulter  $| \cdot |$ ultérieurement et pour la suppression des défauts.

#### 9.1.3 Activation du port pour la communication

Pour la communication avec le Fermentation Monitor, le port d'entrée TCP/IP 50000 doit être activé dans la configuration réseau, dans le pare-feu.

Le port d'entrée TCP/IP 50000 ne peut pas être modifié. Les autres ports sont affectés  $\mathbf{f}$ dynamiquement.

#### 9.1.4 Configuration du routage réseau pendant la segmentation réseau (VLAN)

Configurer le routeur ou passer à la gestion de la communication de données entre les segments de réseau conformément au plan. Ce faisant, veiller à ce que la communication de données au niveau du port TCP/IP 50000 soit autorisée entre les segments de réseau.

### 9.2 Configuration du réseau WLAN pour le Fermentation Monitor

Le Fermentation Monitor QWX43 fournit un WLAN (hotspot) pour l'intégration avec le point d'accès sans fil. Le Fermentation Monitor peut être connecté au point d'accès sans fil via un smartphone / une tablette / un PC / un ordinateur portable en procédant comme suit :

- 1. Rechercher le hotspot en utilisant la fonction de recherche WLAN du smartphone, par exemple.
- 2. Sélectionner le WLAN du Fermentation Monitor QWX43.
- 3. Entrer le mot de passe EH\_QWX43.
- 4. Dans le navigateur Internet, ouvrir la page http://10.10.0.1/.
- 5. Sous Wireless Networks, sélectionner le point d'accès sans fil souhaité.
	- ← Pour Operation Mode, PLC Siemens S7 s'affiche.
- 6. Entrer le mot de passe pour le point d'accès sans fil.
- 7. Pour Configure IPv4, sélectionner l'option Static.
- 8. Entrer les informations de réseau requises.
- 9. Entrer l'adresse IP pour le Fermentation Monito.
	- La connexion est établie et l'IP s'affiche.

#### <span id="page-28-0"></span>10. Cliquer sur Confirm and Exit.

Le Fermentation Monitor est connecté au système de commande.

Après avoir affecté l'adresse IP, vérifier la connexion réseau du Fermentation Monitor, par exemple en effectuant un test par ping depuis le PC dans le réseau vers l'adresse IP du Fermentation Monitor.

#### 9.2.1 Remarques sur la configuration du pare-feu

#### Vérifier les points suivants de la configuration du pare-feu utilisé.

Port

443

#### Protocoles

• Protocole : mTLS

- Le pare-feu doit autoriser les protocoles TLS et mTLS.
- Le pare-feu doit prendre en charge et autoriser les versions de protocole correspondantes, telles que TLS 1.2 ou TLS 1.3.

#### Liste blanche des certificats

• Certains pare-feu peuvent contenir une liste des autorités de certification (CA) agrées pour l'échange de données.

Les certificats, qui sont utilisés pour les connections mTLS et délivrés par une CA, doivent être inclus dans la liste blanche du pare-feu. Si les certificats ne sont pas inclus, mettre à jour la liste blanche des certificats.

Les certificats serveur SSL pour les API d'équipement connectés sont actuellement gérés par la CA (Certificate Authority) Amazon. Les certificats racine et intermédiaire délivrés par la CA sont disponibles sur https://www.amazontrust.com/repository/

• Inspection profonde de paquets (DPI) Certains pare-feu ont des fonctionnalités DPI qui surveillent la communication cryptée des données et bloquent les paquets de données classés comme dangereux. Les fonctions PID du pare-feu ne doivent pas bloquer les connexions mTLS.

#### Règles d'accès

Vérifier les règles d'accès du pare-feu pour s'assurer qu'il permet la communication de données entre les systèmes participants. Les règles doivent couvrir le port, toutes les adresses IP pertinentes et les gammes IP.

#### Journalisation et surveillance

Activer les fonctions de journalisation et de surveillance du pare-feu pour faciliter l'identification des problèmes potentiels avec les connexions mTLS. Analyser les fichiers journaux pour les activités suspectes ou les messages d'erreur récurrents afin d'obtenir des informations sur les problèmes de configuration potentiels.

Pour plus d'informations et une assistance pour le pare-feu utilisé : consulter la  $\boxed{1}$ documentation ou le support technique du pare-feu

#### 9.2.2 Description de la qualité de l'intensité du signal

Une fois sur l'interface de configuration du Fermentation Monitor, tous les réseaux disponibles sont affichés sous Wireless Networks avec la qualité de signal actuelle.

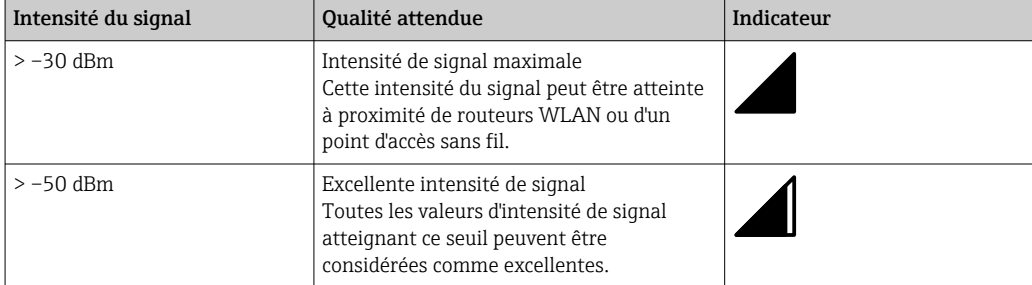

<span id="page-29-0"></span>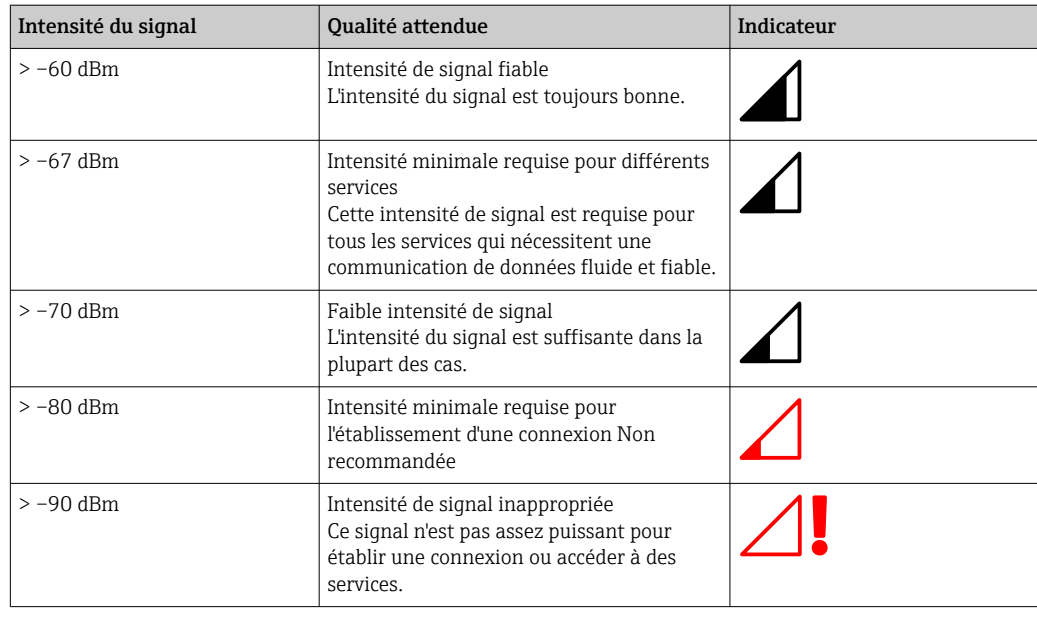

# 9.3 Configuration de la fonction du Fermentation Monitor pour le système de commande

### 9.3.1 Introduction et aperçu du module de fonction QWX43

Afin de permettre l'intégration du Fermentation Monitor dans les commandes Siemens S7, Endress+Hauser a développé le module de fonction QWX43. Le module de fonction satisfait aux exigences des commandes S1500/S1200, S300 et S400.

Le module de fonction satisfait aux exigences suivantes :

- Open User Communication via TCP/IP
- Interface configurable pour le Fermentation Monitor
- Intégration facile dans les systèmes en place

#### Open User Communication via TCP/IP

Le module de fonction d'Endress+Hauser pour le Fermentation Monitor utilise la connexion TCP/IP pour échanger des données entre la commande S7 et le Fermentation Monitor. Cela signifie que le Fermentation Monitor peut envoyer et recevoir des données en temps réel, garantissant ainsi une commande et/ou une surveillance efficaces et précises de la fermentation.

#### Configurable pour le Fermentation Monitor

Le module de fonction contient une interface spécialement conçue pour le Fermentation Monitor et permettant une interaction facile et intuitive avec le Fermentation Monitor. Directement à partir de la commande S7, il est possible de consulter les paramètres de fermentation, modifier les réglages de CO2 et consulter les informations détaillées de l'appareil.

#### Intégration facile dans les systèmes en place

Il est possible d'intégrer facilement le module de fonction dans les commandes S7 en place. Pour cela, il est nécessaire d'intégrer le bloc de fonctions dans le projet et d'ouvrir le bloc de fonctions correspondant avec le module de données.

#### <span id="page-30-0"></span>9.3.2 Conditions préalables à l'intégration

- Point d'accès Wifi :
	- 2,4 GHz avec cryptage WPA2-PSK ou WPA3-SAE
- Commandes Siemens S7 avec Ethernet :
	- CPU série S7-1200/1500 avec les modules (CP) correspondants. Il est également possible d'utiliser les Profinet Interfaces intégrées.
	- CPU série S7-300/1500 avec les modules (CP) correspondants, dont CP 341, CP 342, CP 343 et CP 443
- Version d'Automation Framework prise en charge :
	- Siemens STEP 7 : version 5.5 et supérieure
- Portail TIA : version 15.0 et supérieure
- Particularités de la configuration de la connexion :
	- CPU série S7-300/400 : Pour établir une connexion, une mise à l'arrêt de la CPU est nécessaire afin de mettre à jour la table de connexion.
	- CPU série S7-1200/1500 : Ces commandes prennent en charge les mises à jour de connexion dynamiques. Une mise à l'arrêt de la CPU n'est donc pas nécessaire.
- Routage réseau et port d'entrée Pour la communication avec le Fermentation Monitor, le port d'entrée TCP/IP 50000 doit être activé dans le pare-feu et le routeur.

### 9.3.3 Configuration du bloc de fonctions pour le système de commande

Il est nécessaire de configurer un bloc de fonctions pour chaque Fermentation Monitor.

Vidéos de mise en service avec les commandes Siemens S7 : YouTube > Rechercher "QWX43 Siemens S7"

- 1. Télécharger le bloc de fonctions dans la zone de téléchargement Endress+Hauser (www.endress.com > Télécharger).
- 2. Importer le bloc de fonctions dans le système de commande.
- 3. Intégrer le Fermentation Monitor dans le système de commande via le portail TIA ou Simatic. Pour ce faire, créer un projet et créer le bloc de fonctions pour le Fermentation Monitor dans ce projet.
- 4. Dans le bloc de fonctions, configurer les paramètres Input→ 32.
- 5. Pour le bloc de paramètres sensorData, définir et affecter la destination dans le module de données correspondant→ ■ 33.

Une fois que le système de commande reçoit les données actuelles du Fermentation Monitor, le bloc de fonctions règle le paramètre timeStamp.

### <span id="page-31-0"></span>9.4 Description du bloc de fonctions du Fermentation Monitor

### 9.4.1 Paramètres Input

*Description des paramètres Input*

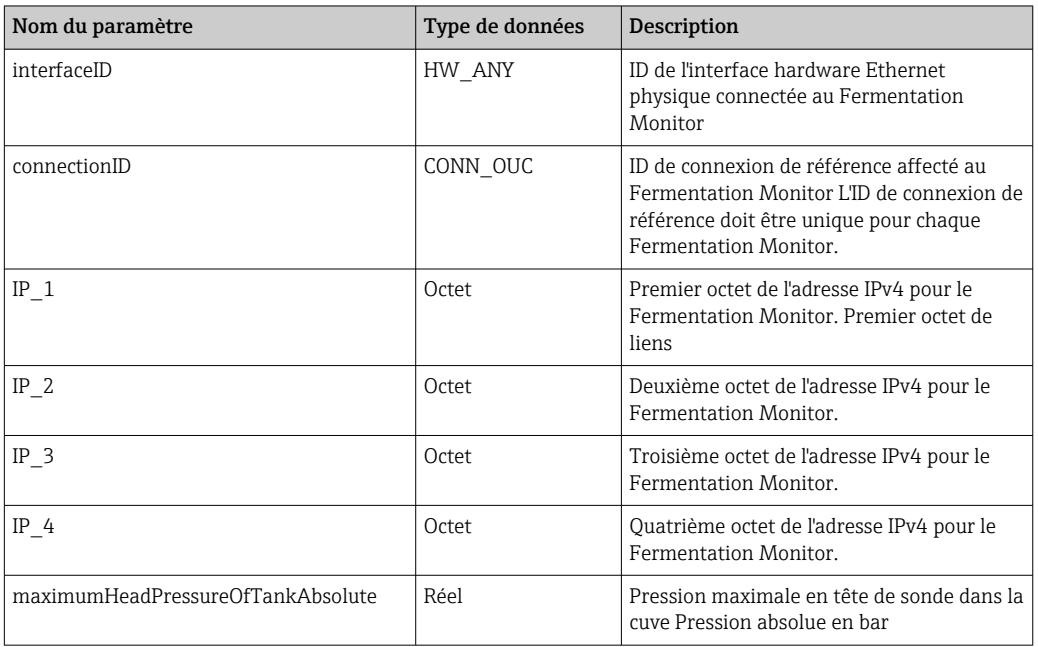

### 9.4.2 Paramètres Output

*Description des paramètres Output*

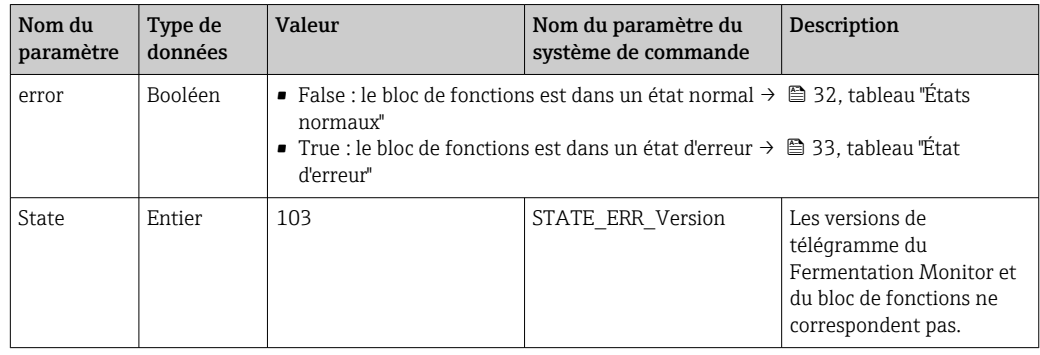

#### *États normaux*

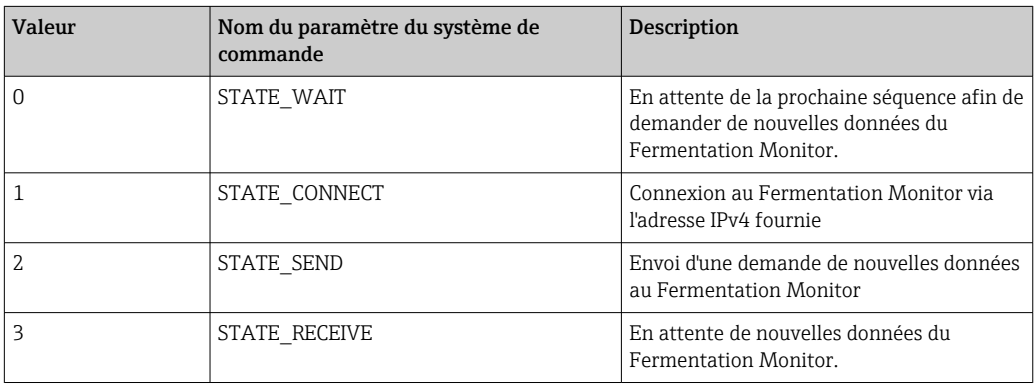

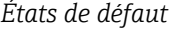

<span id="page-32-0"></span>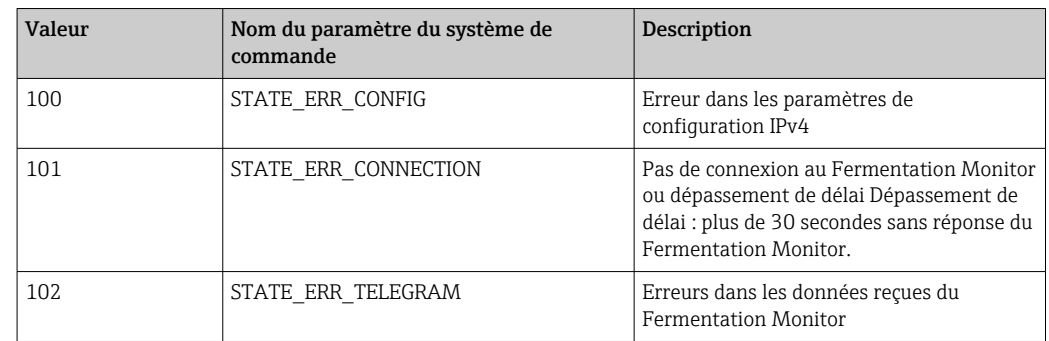

### 9.4.3 Bloc de paramètres sensorData

*Paramètres pour le bloc de paramètres sensorData (sortie)*

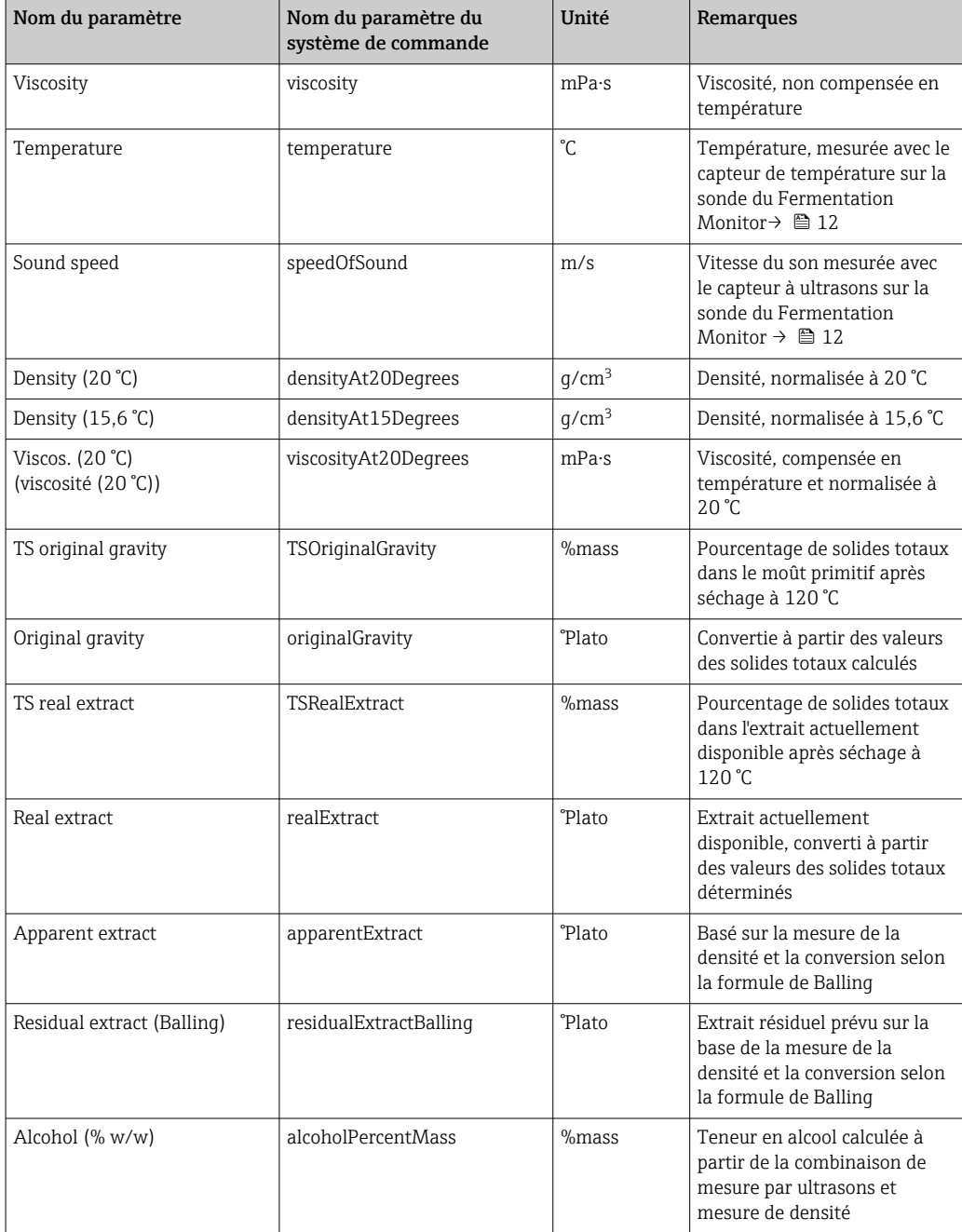

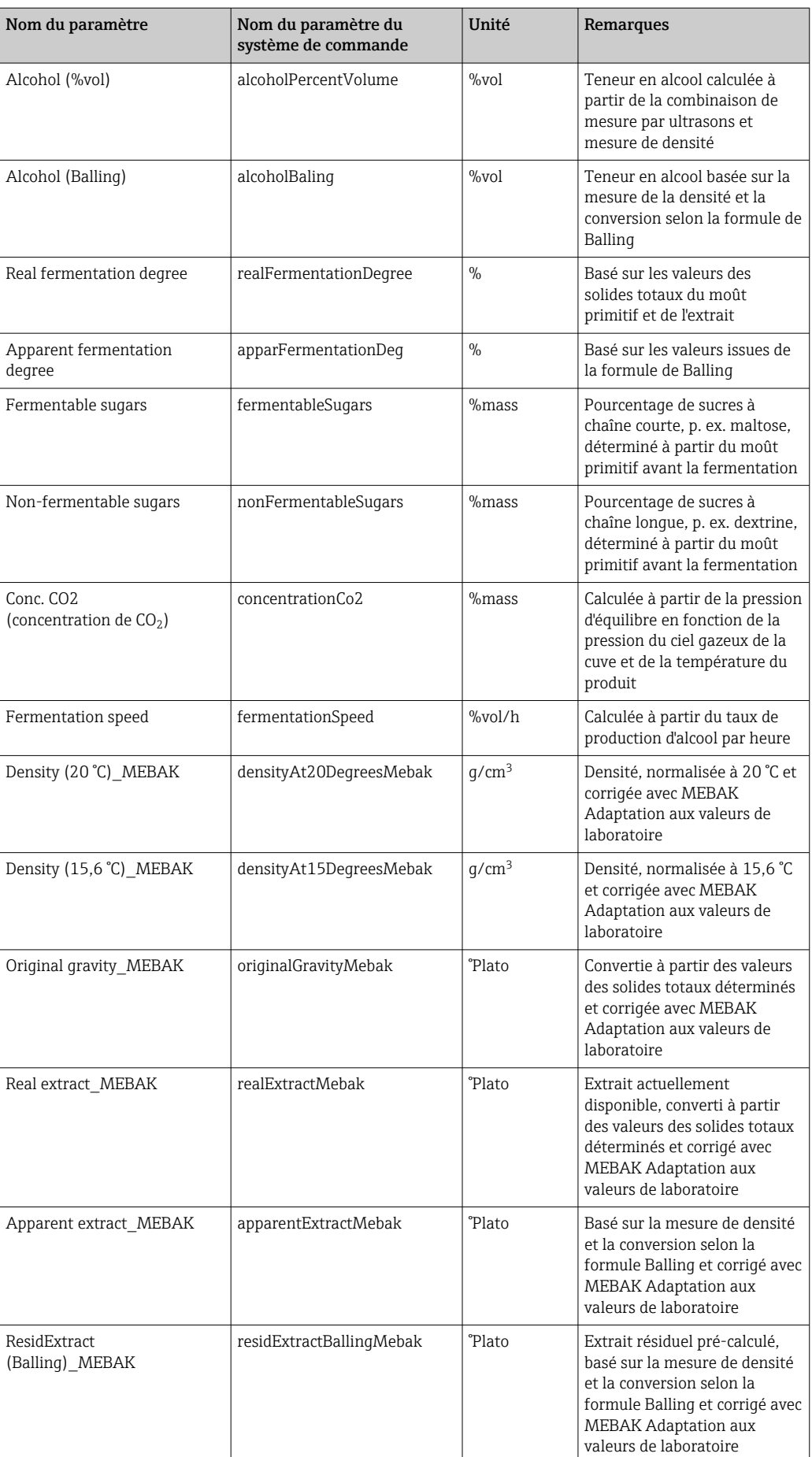

<span id="page-34-0"></span>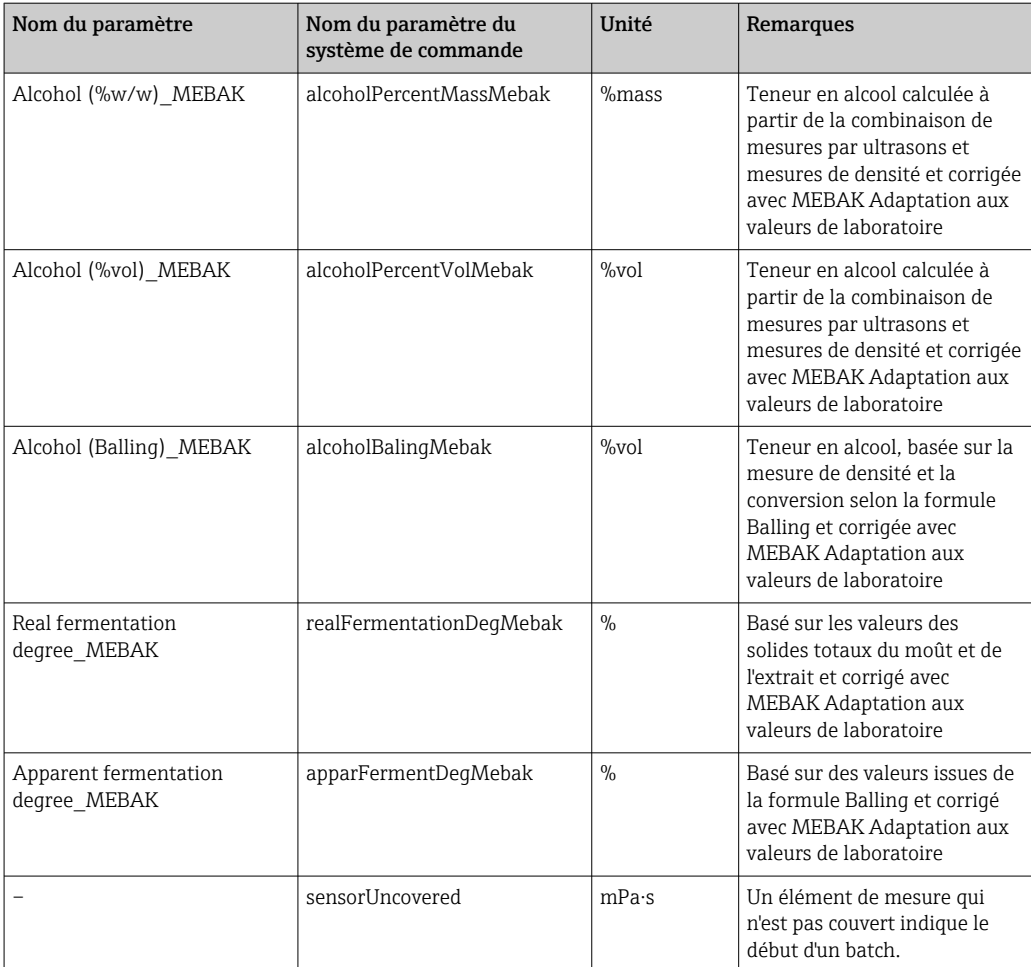

Le bloc de paramètres sensorData comprend également les paramètres de service suivants. Ces paramètres de service aident Endress+Hauser à supprimer les défauts.

- service density
- service\_densityH2O
- service Density45
- service\_dSSpeed
- service\_DIVO\_Capacity
- service\_DIVO\_Damping
- service\_DIVO\_Status
- service\_relDensity
- service SSpeedH2O
- service TDCError
- service TempElectronic
- service TempSensor2
- service TofRaw
- service\_TransdFrqc

### 9.5 Contrôle du fonctionnement

 Le Fermentation Monitor a-t-il été correctement créé dans le système de commande ? Les Output Parameter sont-ils immédiatement transférés au module de données ?

 Quand la cuve dans laquelle le Fermentation Monitor est monté est pleine : tous les paramètres mesurés et calculés sont-ils transférés ?

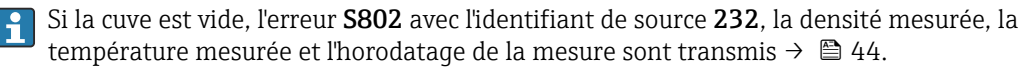

Endress+Hauser 35

# <span id="page-35-0"></span>10 Configuration (Netilion Value)

### 10.1 Description de Netilion Value pour le Fermentation Monitor

#### 10.1.1 Vue "Dashboard"

L'utilisateur peut choisir parmi les vues suivantes pour la vue Dashboard :

- Batch View
- Value View

L'utilisateur peut choisir parmi les présentations suivantes pour les vues "Batch View" et "Value View" :

- Grid View
- List View

#### Batch View

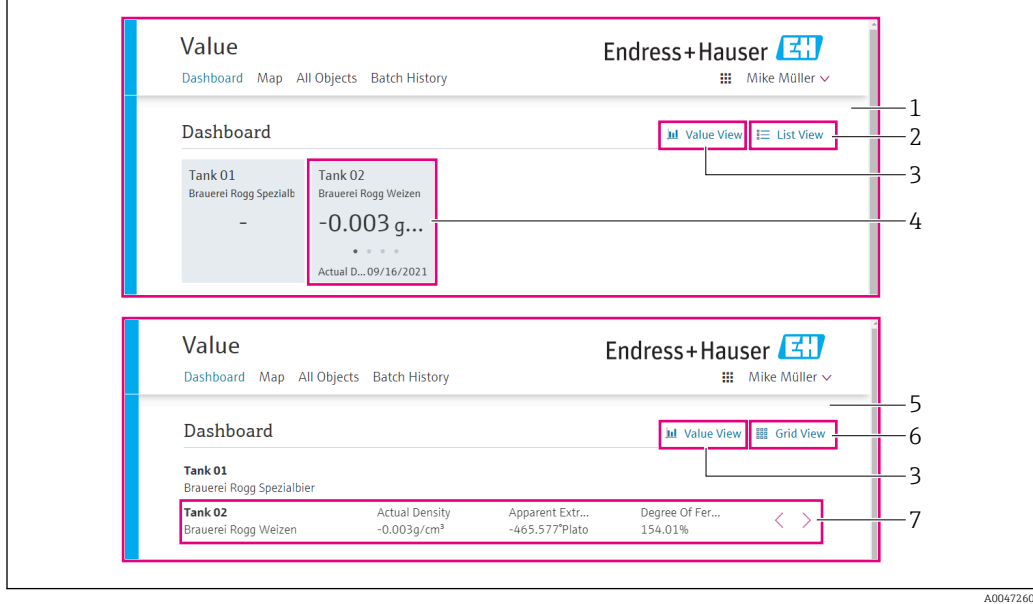

 *12 Batch View affichée en Grid View et List View*

- *1 Grid View*
- *2 Boutons permettant de passer à la présentation "List View"*
- *3 Boutons permettant de passer à la "Value View"*
- *4 Informations sur la cuve, la recette et la valeur primaire PV. Cliquer sur la vignette pour passer à la vue "Batch*  $Details \rightarrow \Box$  40.
- *5 List View*
- *6 Boutons permettant de passer à la présentation "Grid View"*
- *7 Informations sur la cuve, la recette et les valeurs process. Utiliser les flèches pour naviguer entre l'ensemble des valeurs process. Cliquer sur la ligne pour passer à la vue "Batch Details" →*  $\triangleq 40$ *.*

#### <span id="page-36-0"></span>Value View

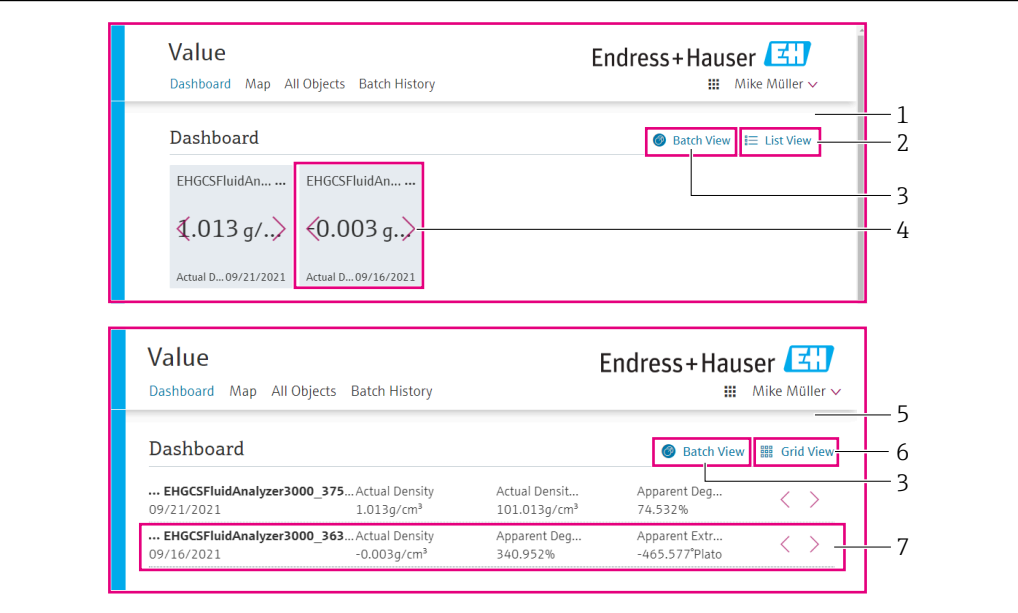

 *13 Value View en tant que Grid View et List View*

- *1 Grid View*
- *2 Boutons permettant de passer à la présentation "List View"*
- *3 Boutons permettant de passer à la "Batch View"*
- *4 Informations sur le Fermentation Monitor. Utiliser les flèches pour naviguer entre l'ensemble des valeurs process. Cliquer sur la vignette pour passer à la vue "Asset Details" [→ 38.](#page-37-0)*
- *5 List View*
- *6 Boutons permettant de passer à la présentation "Grid View"*
- *7 Informations sur le Fermentation Monitor. Utiliser les flèches pour naviguer entre l'ensemble des valeurs process. Cliquer sur la vignette pour passer à la vue "Asset Details" [→ 38.](#page-37-0)*

#### 10.1.2 Vue "All Objects"

P Dans Netilion Value, les actifs tels que le Fermentation Monitor, les recettes, les batchs et les systèmes tels qu'une cuve sont identifiés comme objets.

L'utilisateur dispose des options suivantes avec la vue All Objects :

- Afficher tous les objets déjà créés
- Créer de nouveaux objets
- Éditer, déplacer ou supprimer des objets existants
- Afficher des détails additionnels relatifs à un objet

A0047281

<span id="page-37-0"></span>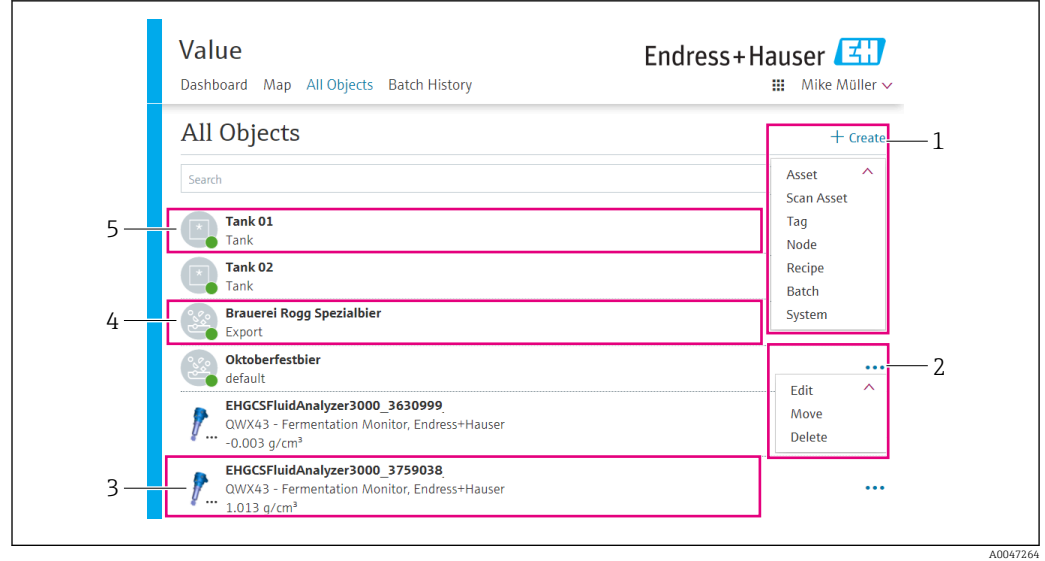

 *14 Exemple de la vue "All Objects"*

- *1 Menu permettant de créer de nouveaux objets*
- *2 Menu permettant d'éditer, déplacer ou supprimer un objet*
- *3 Exemple d'un actif (Fermentation Monitor). Un clic dans la ligne a pour effet d'ouvrir la vue "Asset Details".*
- *4 Exemple d'une recette. Un clic dans la ligne a pour effet d'ouvrir la vue "Recipe Details".*
- *5 Exemple d'un système (cuve). Un clic dans la ligne a pour effet d'ouvrir la vue "System Details".*

#### 10.1.3 Vue "Asset Details"

Les appareils tels que le Fermentation Monitor, par exemple, sont identifiés comme actif ("asset") dans Netilion Value.

L'utilisateur dispose des options suivantes avec la vue Asset Details :

- Afficher les informations et les paramètres
- Afficher toutes les valeurs process actuellement mesurées
- Afficher l'historique pour toutes les valeurs process
- Affecter un système tel qu'une cuve, par exemple, ou annuler une affectation existante
- Ouvrir la vue System Details pour un système affecté

<span id="page-38-0"></span>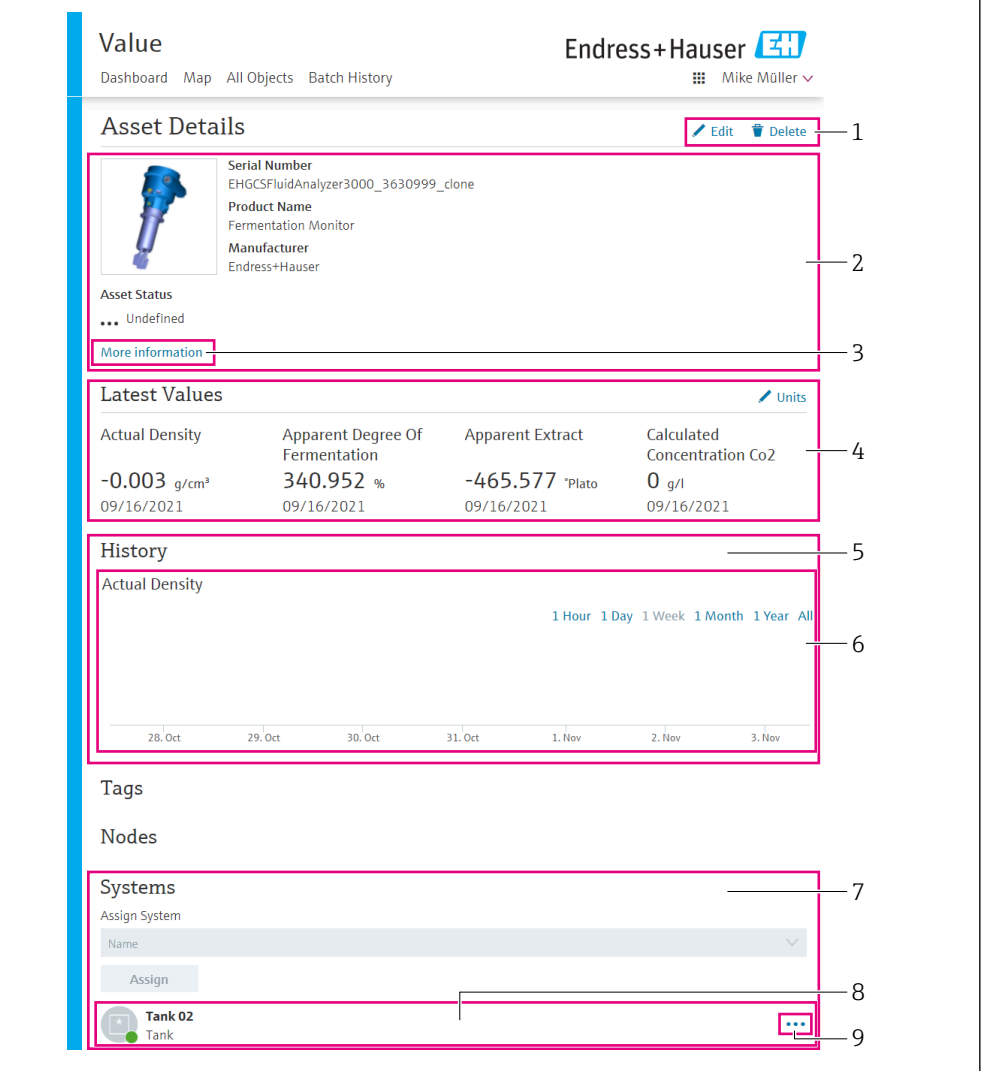

 *15 Exemple de vue "Asset Details" (les zones individuelles ne sont pas affichées entièrement)*

- *Modifier la configuration des paramètres ou supprimer un actif*
- *Informations et paramètres*
- *Ouvrir la zone contenant des informations et des paramètres supplémentaires tels que les valeurs primaires, par exemple*
- *Afficher toutes les valeurs process actuellement mesurées*
- *Afficher l'historique pour toutes les valeurs process*
- *Diagramme pour une valeur process. Toutes les valeurs process sont affichées dans un diagramme.*
- *Systèmes affectés tels qu'une cuve, par exemple*
- *Ouvrir le menu : annuler l'affectation, éditer le système et supprimer le système*
- *Exemple d'un système (cuve). Un clic dans la ligne a pour effet d'ouvrir la vue "System Details".*

#### 10.1.4 Vue "Batch History"

L'utilisateur dispose des options suivantes avec la vue Batch History :

- Afficher tous les objets déjà créés
- Éditer ou supprimer des objets existants
- Afficher des détails additionnels relatifs à un batch

A0047266

A0047267

<span id="page-39-0"></span>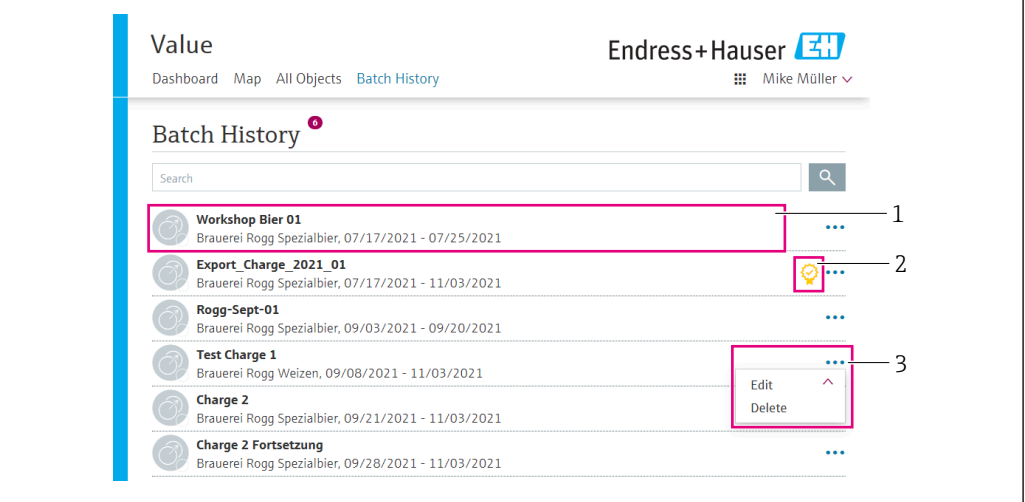

 *16 Exemple de vue "Batch History"*

- *1 Exemple d'un batch. Un clic dans la ligne a pour effet d'ouvrir la vue "Batch Details".*
- *2 Indique un batch de référence*
- *3 Menu permettant d'éditer ou de supprimer un batch*

### 10.1.5 Vue "Batch Details"

L'utilisateur dispose des options suivantes avec la vue Batch Details :

- Afficher les informations et les paramètres pour un batch
- Modifier la configuration des paramètres
- Afficher toutes les valeurs primaires PV, SV, TV et QV actuellement mesurées
- Afficher l'historique des valeurs primaires PV, SV, TV et QV
- Ouvrir la vue Asset Details pour le Fermentation Monitor affecté

<span id="page-40-0"></span>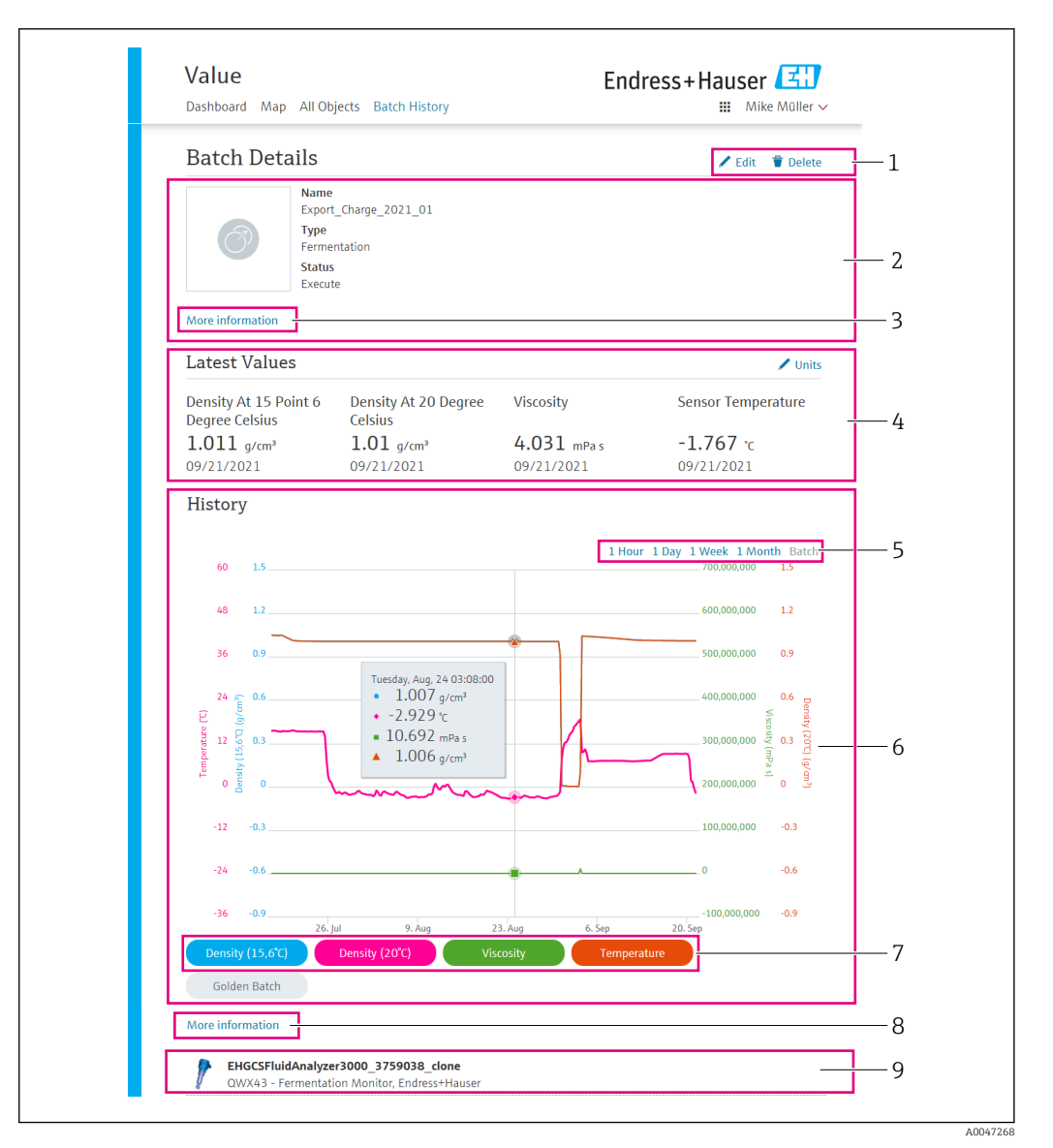

#### *17 Exemple de vue "Batch Details"*

- *1 Modifier la configuration des paramètres ou supprimer un batch*
- *2 Informations et paramètres*
- *3 Ouvrir la zone contenant des informations et des paramètres supplémentaires*
- *4 Afficher toutes les valeurs primaires actuellement mesurées*
- *5 Sélectionner la période de temps pour l'affichage de l'historique des valeurs primaires*
- *6 Afficher l'historique des valeurs primaires*
- *7 Activer/désactiver l'affichage d'une valeur primaire dans le diagramme. Si l'affichage d'une valeur primaire est désactivé, le bouton apparaît en gris.*
- *8 Bouton "More information". Un clic sur le bouton ouvre une zone avec des boutons pour les autres valeurs process. En cliquant sur l'une de ces valeurs process, l'historique pour cette valeur process s'affiche dans le diagramme.*
- *9 Fermentation Monitor affecté. Un clic dans la ligne a pour effet d'ouvrir la vue "Asset Details".*

### 10.2 Exportation des données

1. Sélectionner le menu Profile. Les menus se trouvent sous le nom de connexion.

2. Cliquer sur + Create dans la section Data Exports.

3. Cliquer sur Download pour le bloc de données requis.

 L'utilisateur reçoit un e-mail avec le bloc de données exporté en tant que pièce jointe.

### <span id="page-41-0"></span>10.3 Fonction "Automatic Batch Start/Stop Recognition"

La fonction "Automatic Batch Start/Stop Recognition" détecte automatiquement le démarrage d'un nouveau batch et la fin du batch en cours. L'activation de cette fonction permet de s'assurer que les données de production ne sont pas perdues ou que les données de production ne sont pas affectées à un batch incorrect. Les données de production relatives au batch peuvent être consultées via la vue Batch History.

#### Configurer la fonction Automatic Batch Start/Stop Recognition

- 1. Sélectionner la vue All Objects.
- 2. Cliquer sur la cuve requise dans la liste.  $\rightarrow$  La vue System Details est affichée.
- 3. Cliquer sur Edit.
- 4. Activer l'option Batch Start/Stop Recognition.
- 5. Confirmer la recette.
- 6. Spécifier l'heure de démarrage du batch. Activer l'option On Tank gets filled.
- 7. Spécifier l'heure de fin du batch. Activer l'option On Tank is empty ou On Temperature is below.
- 8. Entrer la température limite si nécessaire.

### 10.4 Configuration des alertes pour les événements de process

Si l'on souhaite être informé automatiquement de certains événements du process, par exemple par e-mail, des seuils peuvent être définis pour chaque recette. Ces seuils peuvent être modifiés ultérieurement.

#### Configuration des seuils

- 1. Sélectionner la vue **All Objects**.
- 2. Cliquer sur la recette requise dans la liste.
	- La vue Recipe Details est affichée.
- 3. Cliquer sur Thresholds.
- 4. Cliquer sur +Create.
	- La vue Create Threshold est affichée.
- 5. Entrer une description pour le seuil, p. ex. "Activer le refroidissement".
- 6. Sélectionner la valeur mesurée qui doit déclencher l'alerte.
- 7. Entrer le seuil.
- 8. Entrer la tolérance pour le seuil.
- 9. Activer l'option Notification si un e-mail doit être envoyé lorsque le seuil est atteint.

### 10.5 Taux d'alcool – Réponse aux basses températures

Si la bière est refroidie à < 5 °C, une grande partie des solides en suspension ou dissous dans la bière tombent au fond et le produit dans la cuve change. Ce changement influence les mesures de la densité et de la vitesse du son, et la teneur en alcool calculée peut donc diminuer pendant ou après le refroidissement.

Étant donné qu'un étalonnage de l'appareil de mesure n'est pas possible à une température < 5 °C dans l'eau, la fonction est extrapolée à des températures < 5 °C dans les algorithmes

utilisés. Selon le type de bière, il peut en résulter de légères déviations dans le taux d'alcool calculé à < 5 °C.

On peut obtenir une bonne comparabilité du taux d'alcool de la bière finie et de la bière en cours de fermentation dans la cuve en mesurant la valeur à env. 5 °C.

# <span id="page-43-0"></span>11 Diagnostic et suppression des défauts

### 11.1 Suppression générale des défauts

Si un événement de diagnostic se produit dans l'appareil, le signal d'état apparaît dans Netilion, dans la vue Asset Details, ainsi que le symbole correspondant pour le niveau d'événement :

- Défaut (F)
- Test fonction (C)
- En dehors de la spécification (S)
- Maintenance nécessaire (M)
- Fonctionnement sans défaut : la LED verte située sur l'appareil est allumée en permanence
- Alarme ou avertissement : la LED rouge clignote ou est allumée en permanence

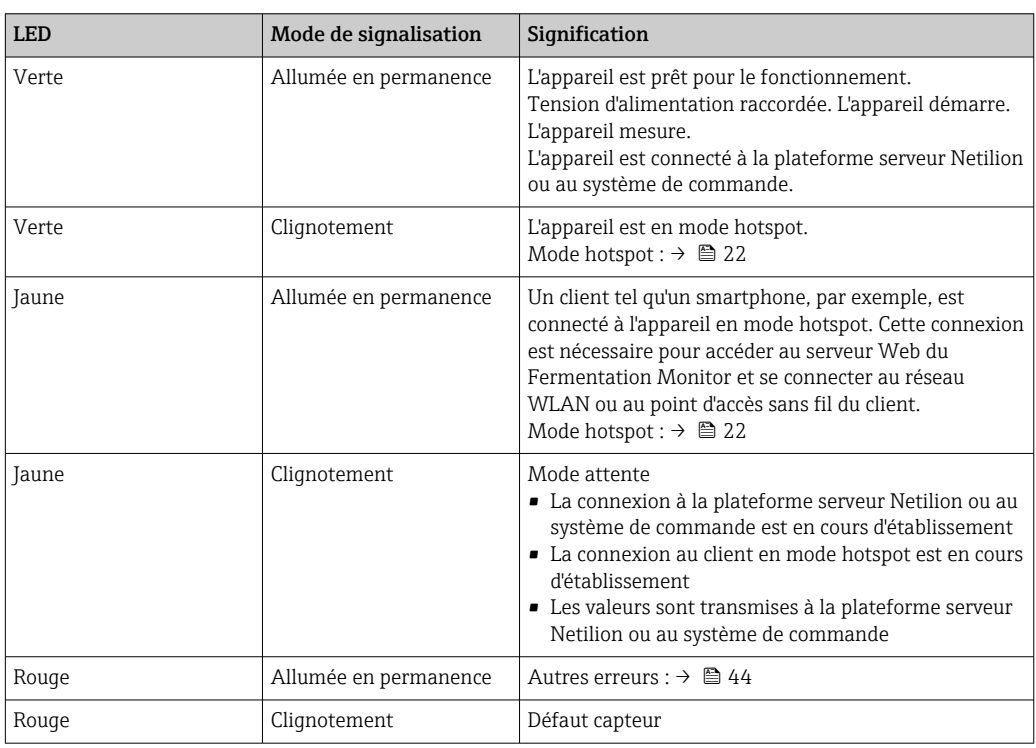

## 11.2 Informations de diagnostic via LED

#### Codes de diagnostic

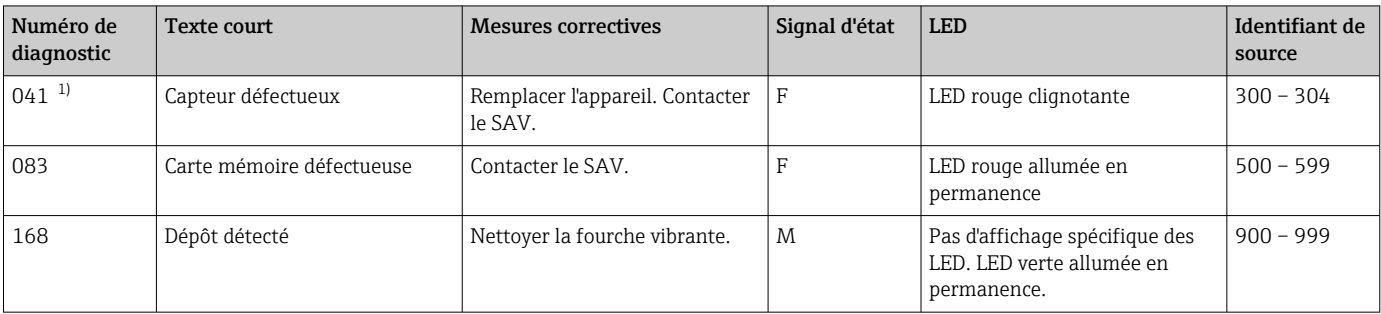

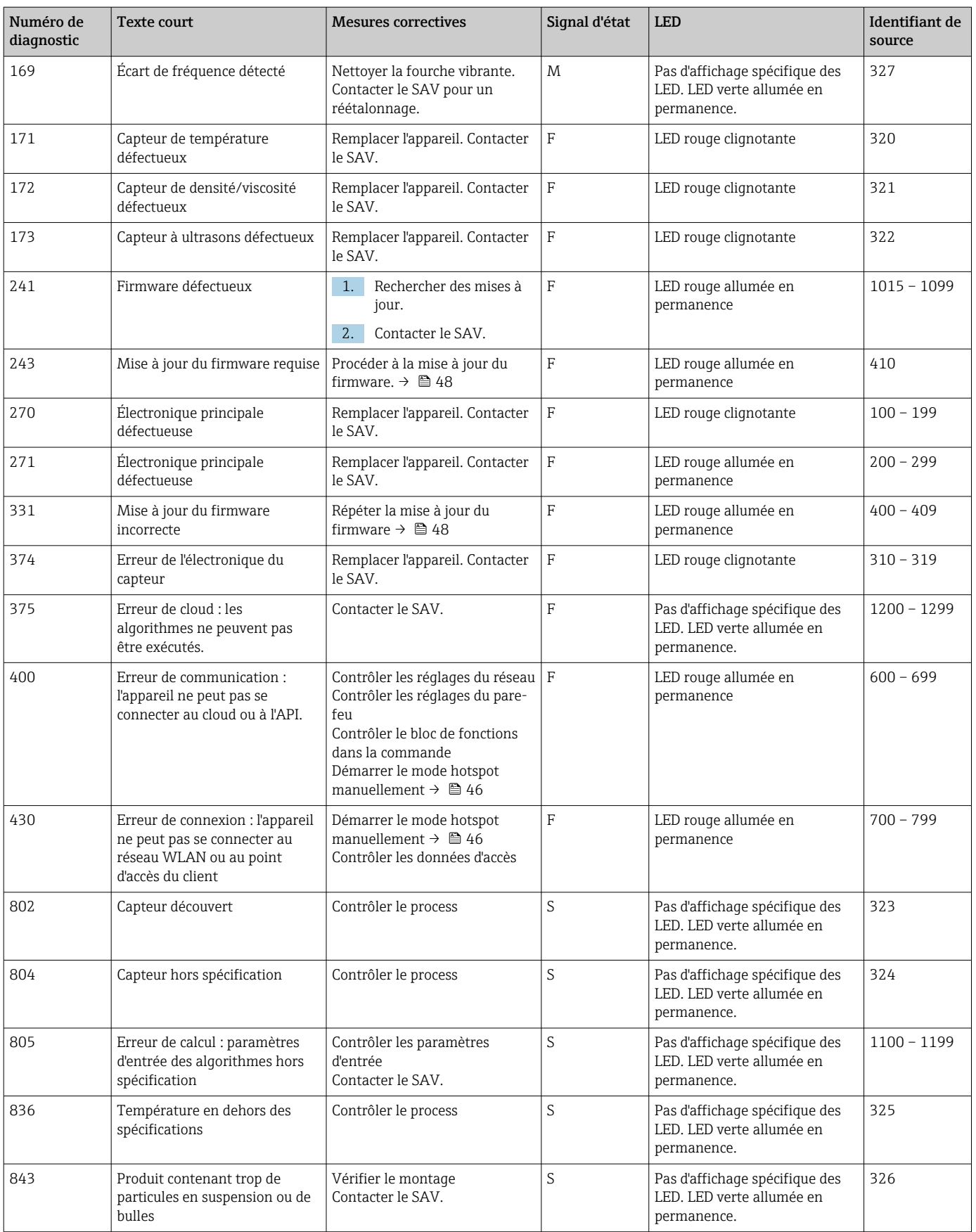

<span id="page-45-0"></span>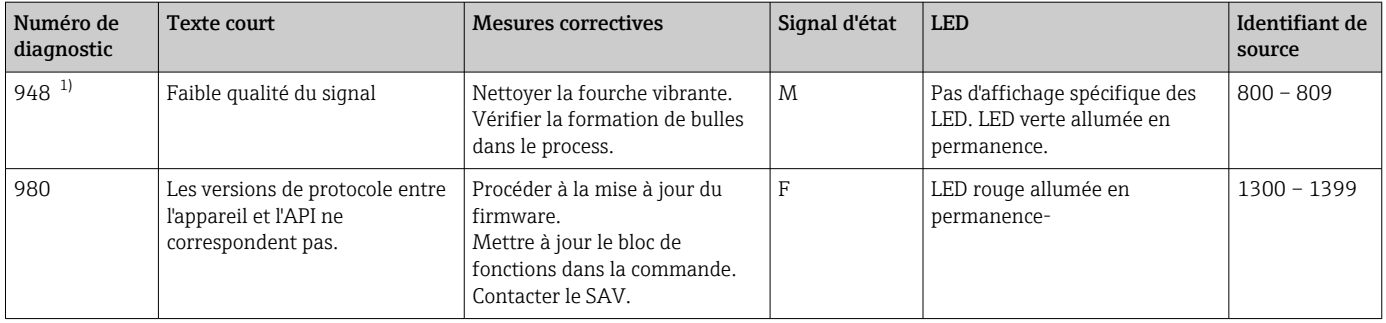

1) Uniquement pour la version Plateforme serveur Netilion du moniteur de fermentation, avec une date de production antérieure à juin 2023

### 11.3 Informations de diagnostic en mode hotspot

Si l'appareil rencontre un problème de connexion au réseau WLAN, il passe en mode hotspot. La LED verte clignote.

Pour pouvoir lire les informations de diagnostic, il est nécessaire de se connecter au WLAN du moniteur de fermentation.

- Version Plateforme serveur Netilion :  $\rightarrow$   $\blacksquare$  22
- Version Intégration directe :  $\rightarrow \blacksquare$  28

Pour pouvoir lire les informations de diagnostic, il est nécessaire de se connecter au WLAN du moniteur de fermentation.

Les derniers messages de défaut sont affichés sur l'onglet Connection Issues.

### 11.4 Rétablissement du mode hotspot

#### 11.4.1 Version Plateforme serveur Netilion

Par défaut, les données sont transférées de l'appareil à la plateforme serveur Netilion d'Endress+Hauser via le réseau WLAN du client. La LED verte est allumée en permanence lorsqu'une connexion WLAN est établie.

L'appareil passe automatiquement en mode hotspot s'il y a des problèmes de connexion au réseau WLAN du client. Si un changement automatique n'est pas possible, la LED jaune clignote pendant plus de 5 minutes et/ou la LED rouge est allumée en permanence. Dans ce cas, il faut démarrer le mode hotspot manuellement.

#### Démarrer le mode hotspot manuellement

- 1. Dévisser le couvercle du boîtier.
- 2. Appuyer sur le bouton HOT-SPOT situé sur l'électronique jusqu'à ce que la LED verte clignote.
- 3. Visser le couvercle du boîtier.
- 4. Reconnecter l'appareil au réseau WLAN du client →  $\triangleq$  22.

#### 11.4.2 Version Intégration directe

Par défaut, les données sont transmises de l'appareil au système de commande. La LED verte est allumée en permanence lorsqu'une connexion WLAN est établie.

S'il y a des problèmes de connexion au réseau WLAN du client, l'appareil passe automatiquement en mode hotspot. Si un changement automatique n'est pas possible, la LED jaune clignote pendant plus de 5 minutes et/ou la LED rouge est allumée en permanence. Dans ce cas, il faut démarrer le mode hotspot manuellement.

#### <span id="page-46-0"></span>Démarrer le mode hotspot manuellement

- 1. Dévisser le couvercle du boîtier.
- 2. Appuyer sur le bouton HOT-SPOT situé sur l'électronique jusqu'à ce que la LED verte clignote.
- 3. Visser le couvercle du boîtier.
- 4. Reconnecter l'appareil au point d'accès sans fil  $\rightarrow \blacksquare$  28.

#### 11.5 Redémarrer l'appareil

#### Redémarrer manuellement l'appareil

- 1. Dévisser le couvercle du boîtier.
- 2. Appuyer sur la touche RE-BOOT sur l'électronique.
	- L'appareil redémarre. Tous les réglages de l'appareil, tels que la configuration WLAN, sont conservés. L'appareil se connecte automatiquement au réseau WLAN ou point d'accès sans fil du client.

3. Visser le couvercle du boîtier.

### 11.6 Historique du firmware

#### V01.00.zz (10.2021)

- Valable à partir de la version du document : 01.21
- Modifications : aucune ; 1ère version

#### V02.00.zz (6.2023)

- Valable à partir de la version du document : 02.23
- Changements : nouvelle version Intégration directe

### 11.7 Restrictions de fonctionnement du moniteur de fermentation

Dans de rares cas, les algorithmes et l'équipement de capteur du moniteur de fermentation peuvent générer des valeurs invalides comme NaN (Emergency No) ou Inf (Infinity). Pour faciliter le traitement de ces valeurs et assurer l'intégrité des données, une méthode de valeur de substitution est mise en œuvre.

Si le moniteur de fermentation détecte une valeur invalide, cette dernière est remplacée par la valeur de substitution -99999. Cette valeur se trouve hors de la gamme de valeurs autorisée pour le bloc de données et indique donc une erreur dans la génération de données.

En plus de la méthode de valeur de substitution, des codes d'erreur et de diagnostic sont  $\text{definis} \rightarrow \text{ } \triangleq 44.$ 

## <span id="page-47-0"></span>12 Maintenance

Aucune opération de maintenance spécifique n'est nécessaire.

Nous recommandons d'effectuer un réétalonnage de l'appareil à intervalles réguliers. Pour plus d'informations, contacter le SAV Endress+Hauser.

### 12.1 Tâches de maintenance

Il est interdit d'utiliser l'appareil avec des produits abrasifs. Les dépôts de matière sur la tête du capteur peuvent entraîner un dysfonctionnement et nuire au bon fonctionnement. Cependant, un nettoyage de qualité alimentaire est possible pendant que l'appareil est monté et est recommandé, p. ex. NEP (Nettoyage en place).

### 12.2 Mettre à jour le firmware

Avant de pouvoir effectuer une mise à jour du firmware via Netilion avec la version Intégration directe, il est nécessaire de régler le Fermentation Monitor sur le mode hotspot  $\rightarrow \Box$  46. Pour **Operation Mode**, sélectionner l'option **Cloud**. Une fois la mise à jour du firmware effectuée, le Fermentation Monitor doit être remis en mode hotspot. Pour Operation Mode, sélectionner l'option PLC Siemens S7.

1. Se connecter à Netilion Value https://netilion.endress.com/app/value

2. Ouvrir le menu Administration. Chemin : Nom > Administration

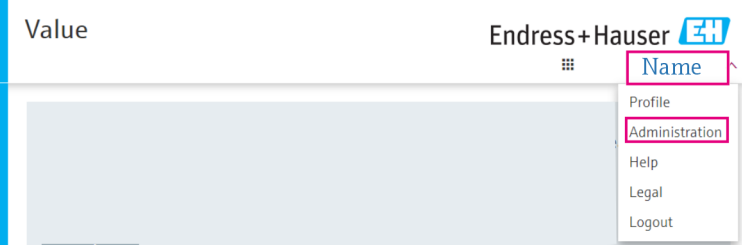

La vue "ID" s'affiche.

3. Cliquer sur Firmware Update Scheduler.

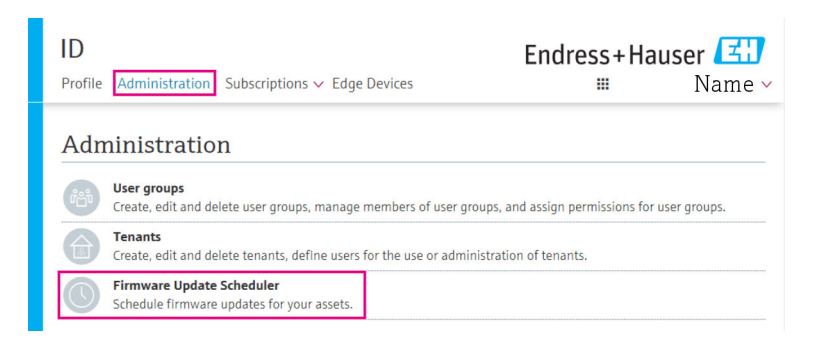

La vue "Firmware Update Scheduler" s'affiche. Une mise à jour est disponible pour les appareils marqués d'un point d'exclamation rouge.

4. Cliquer sur l'appareil pour lequel une mise à jour doit être effectuée.

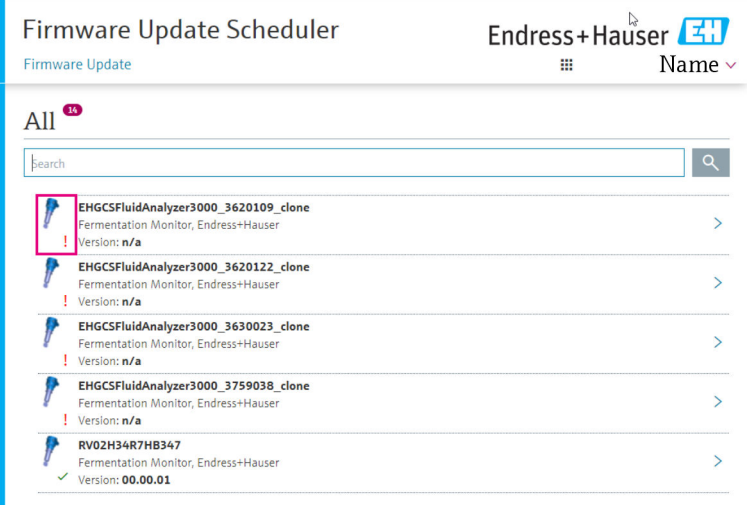

#### La vue Asset Details s'affiche.

- 5. Sélectionner la version de firmware requise dans le champ Firmware version to be installed.
- 6. Sélectionner la date et l'heure dans le champ Update at.
- 7. Cliquer sur le bouton Schedule Update.
	- La LED jaune située sur l'appareil clignote pendant la mise à jour.

#### **Asset Details**

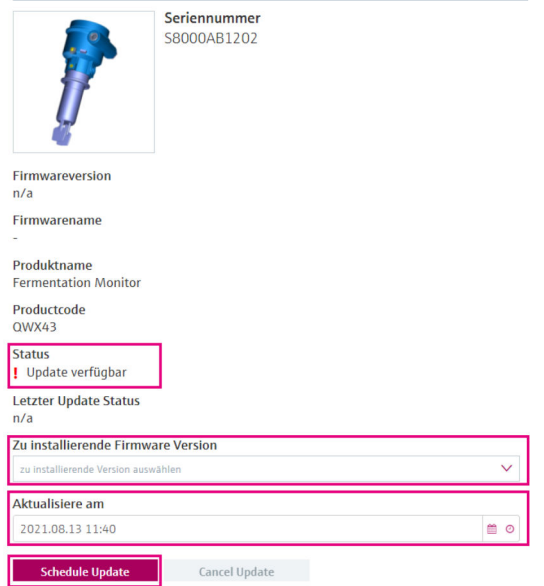

Si la mise à jour a réussi, une coche verte est affichée dans le champ Status.

# <span id="page-49-0"></span>13 Réparation

### 13.1 Généralités

### 13.1.1 Concept de réparation

L'appareil peut uniquement être réparé par le SAV Endress+Hauser.

Pour plus d'informations, contacter le département du SAV Endress+Hauser. A

### 13.2 Retour de matériel

Les exigences pour un retour sûr de l'appareil peuvent varier en fonction du type d'appareil et de la législation nationale.

- 1. Consulter la page web pour les informations : http://www.endress.com/support/return-material
- 2. Renvoyer l'appareil si le mauvais appareil a été commandé ou livré.

### 13.3 Mise au rebut

### $\boxtimes$

Si la directive 2012/19/UE sur les déchets d'équipements électriques et électroniques (DEEE) l'exige, les produits Endress+Hauser sont marqués du symbole représenté afin de réduire la mise au rebut des DEEE comme déchets municipaux non triés. Ces produits ne doivent pas être mis au rebut comme déchets municipaux non triés et peuvent être retournés à Endress+Hauser pour une mise au rebut aux conditions stipulées dans les Conditions générales ou comme convenu individuellement par Endress+Hauser.

# <span id="page-50-0"></span>14 Caractéristiques techniques

### 14.1 Entrée

### 14.1.1 Variable mesurée

#### Variables de process mesurées

- Viscosité
- Densité
- Température
- Vitesse du son

#### Variables de process calculées

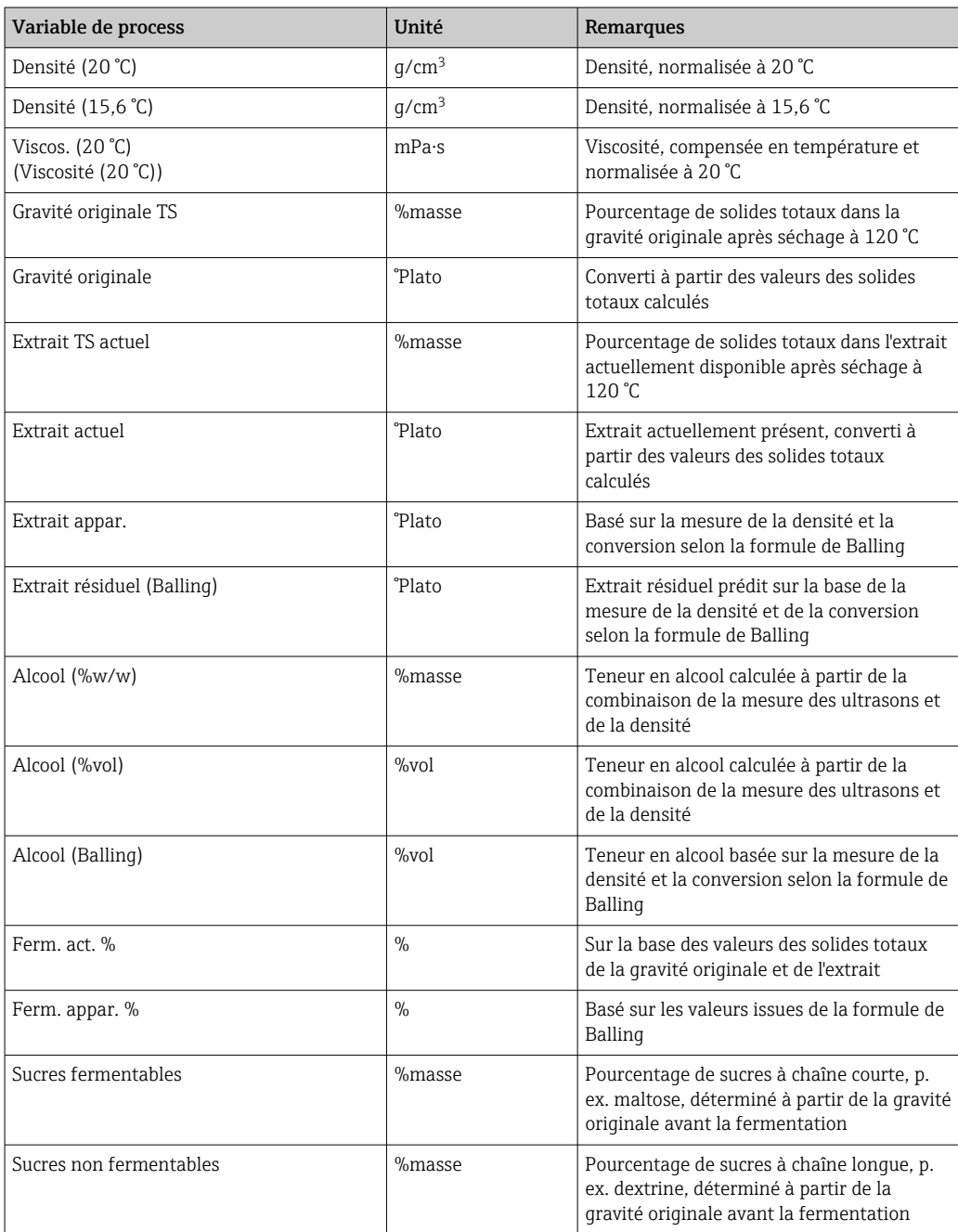

<span id="page-51-0"></span>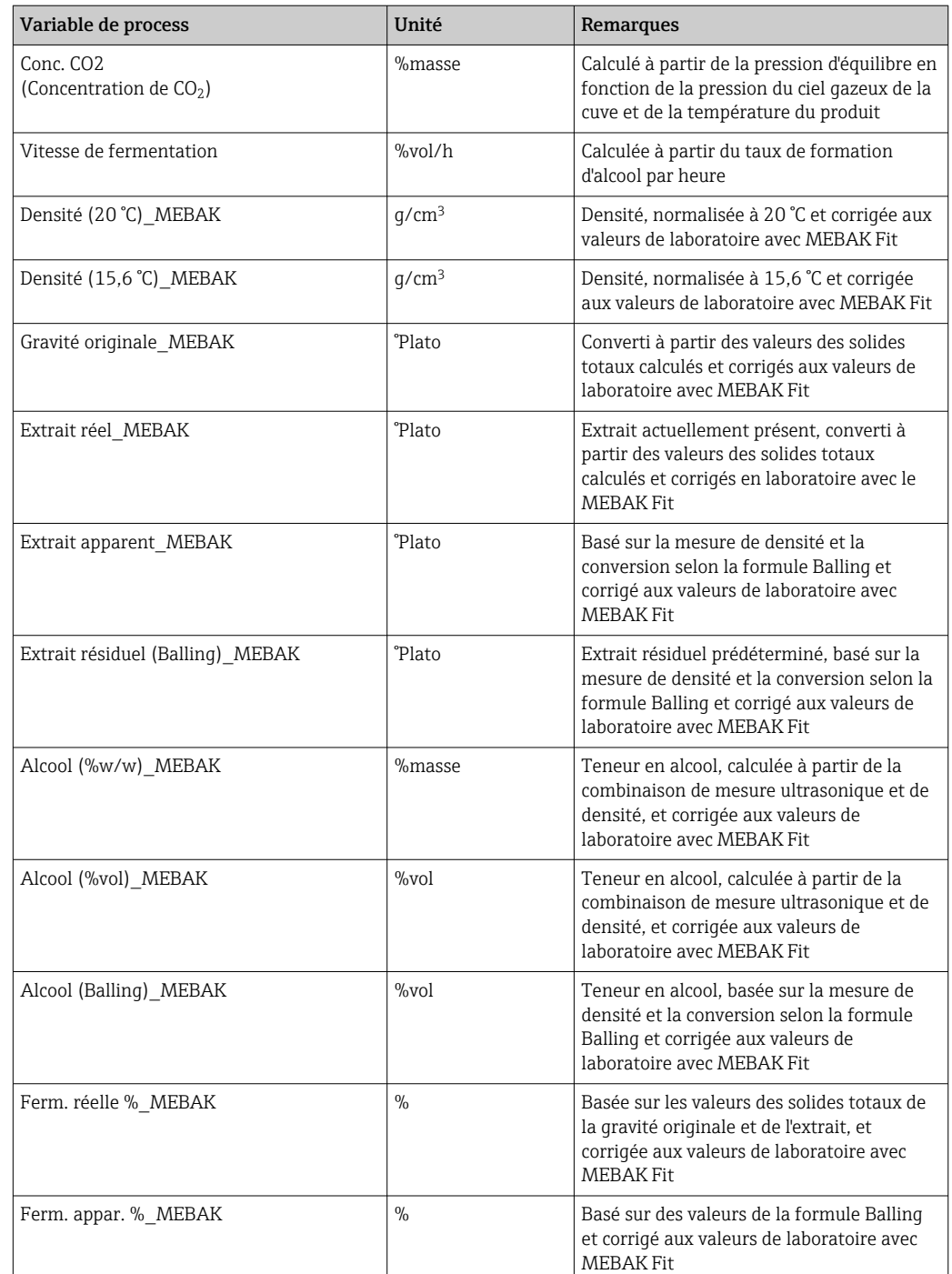

### 14.1.2 Gamme de mesure

#### Variables de process mesurées

- Viscosité : 0 … 1000 mPa·s
- $\blacksquare$  Densité : 0,3 ... 2,0 g/cm<sup>3</sup>
- Température pour fermentation : –5 … +35 °C (+23 … +95 °F) Des déviations de valeur mesurées plus élevées sont possibles en dehors de la gamme de température pour la fermentation.
- Vitesse du son : 800 … 2200 m/s
- Les valeurs mesurées sont également visibles dans la phase gazeuse, à l'exception de la vitesse du son

#### Variables de process calculées

- Gravité / extrait original : jusqu'à 32 °Plato
- Des déviations de valeur mesurées plus élevées sont possibles entre 20 et 32° Plato. • Alcool : jusqu'à 12 %mass

Aucune valeur mesurée n'est délivrée si 32 °Plato et/ou 12 %masse est/sont dépassés.

## <span id="page-53-0"></span>14.2 Sortie

#### 14.2.1 Signal de sortie

#### Plateforme serveur Netilion

Un serveur web est intégré dans le Fermentation Monitor. Ce serveur web est utilisé pour connecter le Fermentation Monitor à la plateforme serveur Netilion Endress+Hauser via le WLAN du client.

- $\bullet$  WLAN : 2.4 GHz
- Vitesse de transmission : 1/min

En cas de défaillance du réseau, les données mesurées sont sauvegardées dans l'appareil pendant une durée maximale de 1 semaine.

#### Intégration directe

Un serveur web est intégré dans le Fermentation Monitor. Ce serveur web est utilisé pour configurer le Fermentation Monitor et le connecter à un point d'accès sans fil ou l'intégrer au réseau du système d'automatisation du client.

- Connexion sans fil (WLAN 2,4 GHz) : TC/ IP
- Connexion filaire avec le système numérique de contrôle commande, p. ex. Siemens S7 : TCP/IP (LAN 10/100 Mbps Ethernet)
- Vitesse de transmission : 1/min

#### 14.2.2 Signal de défaut

#### Plateforme serveur Netilion

- Signalisation par LED directement sur l'appareil
- Messages de diagnostic via Netilion Value

#### Intégration directe

- Signalisation par LED directement sur l'appareil
- Messages de diagnostic communiqués au système numérique de contrôle commande via des bits de défaut au sein du module de données

### 14.2.3 Données spécifiques au protocole

#### Plateforme serveur Netilion

Le Fermentation Monitor QWX43 utilise :

- Protocole Internet TCP/IP et couche de transport sécurisée TLS (v1.2)
- Protocole de la couche application : HTTPS

#### Intégration directe

Le Fermentation Monitor QWX43 utilise :

- Protocole de connexion directe : TCP/IP
- Protocole de couche d'application : Open User Communication (OUC) basée sur TCP/IP
- Fichier de description d'appareil / bloc de fonctions Pour les unités centrales Siemens S7 : compatible bibliothèque S7 avec TIA Portal/ SIMATIC STEP 7

Informations détaillées et fichiers : www.endress.com (Page produit > Documents > Drivers d'appareil)

### <span id="page-54-0"></span>14.3 Environnement

#### 14.3.1 Gamme de température ambiante

 $-20$  ... +60 °C ( $-4$  ... +140 °F)

L'appareil est également adapté à un fonctionnement en extérieur.

Fonctionnement en extérieur sous un fort ensoleillement :

- Monter l'appareil à l'ombre.
- Éviter la lumière directe du soleil, en particulier dans les régions climatiques chaudes.
- Utiliser un capot de protection climatique.

#### 14.3.2 Température de stockage

**Stocker à l'intérieur si possible** 

 $-20$  ... +60 °C ( $-4$  ... +140 °F)

#### 14.3.3 Altitude limite

Selon IEC 61010-1 Éd.3 : 2000 m (6562 ft) au-dessus du niveau de la mer

#### 14.3.4 Humidité

Fonctionne jusqu'à 100 %. Ne pas ouvrir dans une atmosphère avec condensation.

#### 14.3.5 Classe climatique

Selon IEC 60068-2-38 test Z/AD

#### 14.3.6 Indice de protection

IP66/67, NEMA type 4X

IP66/67

- Protection complète contre le contact et protection complète contre la poussière (étanche à la poussière)
- Protégé contre les jets d'eau puissants ou protégé contre l'immersion temporaire dans l'eau

NEMA type 4X

Montage à l'intérieur ou à l'extérieur, protège contre la poussière et la pluie soufflées par le vent, les projections d'eau, les jets d'eau et la corrosion

#### 14.3.7 Résistant aux chocs et aux vibrations

Résistance aux vibrations selon la norme EN60068-2-64 et résistance aux chocs selon la norme DIN EN60068-2-27

#### 14.3.8 Stress mécanique

Éviter toute déformation mécanique ou tout choc sur les lames vibrantes de l'appareil, car cela peut avoir une influence négative sur la précision de la mesure.

### <span id="page-55-0"></span>14.3.9 Nettoyage interne

#### Nettoyage NEP

Convient pour le nettoyage NEP avec une température constante de 110 °C (230 °F) max.

### 14.3.10 Compatibilité électromagnétique (CEM)

Selon la série de normes IEC/EN 61326

Catégorie de surtension II

Déviation maximale sous l'influence d'interférences : < 1 % de la gamme de mesure

Un parafoudre doit être installé sur le site du client dans les cas suivants :

- La longueur du câble d'alimentation électrique du Fermentation Monitor est supérieure à 30 mètres.
- Le câble d'alimentation électrique du Fermentation Monitor sort du bâtiment.
- D'autres consommateurs sont raccordés en parallèle à l'unité d'alimentation du Fermentation Monitor.

Monter le parafoudre aussi près que possible du Fermentation Monitor.

Les parafoudres Endress+Hauser HAW569 ou HAW562, par exemple, peuvent être installés en tant que protection contre les surtensions.

### <span id="page-56-0"></span>14.4 Process

### 14.4.1 Gamme de température de process

 $-10$  ...  $+110$  °C ( $+14$  ...  $+230$  °F)

### 14.4.2 Gamme de pression de process

0 … 16 bar (0 … 232,1 psi) en fonction du raccord process sélectionné et des éventuelles restrictions liées au certificat (p. ex. CRN)

# <span id="page-57-0"></span>Index

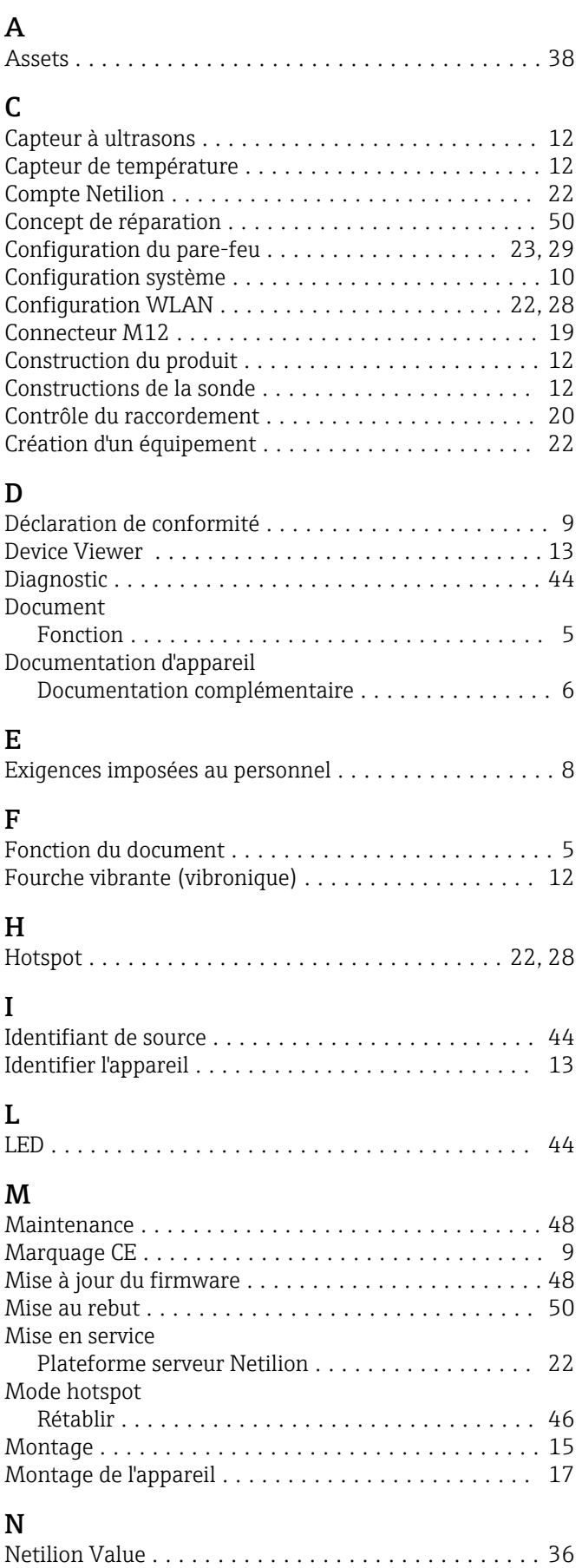

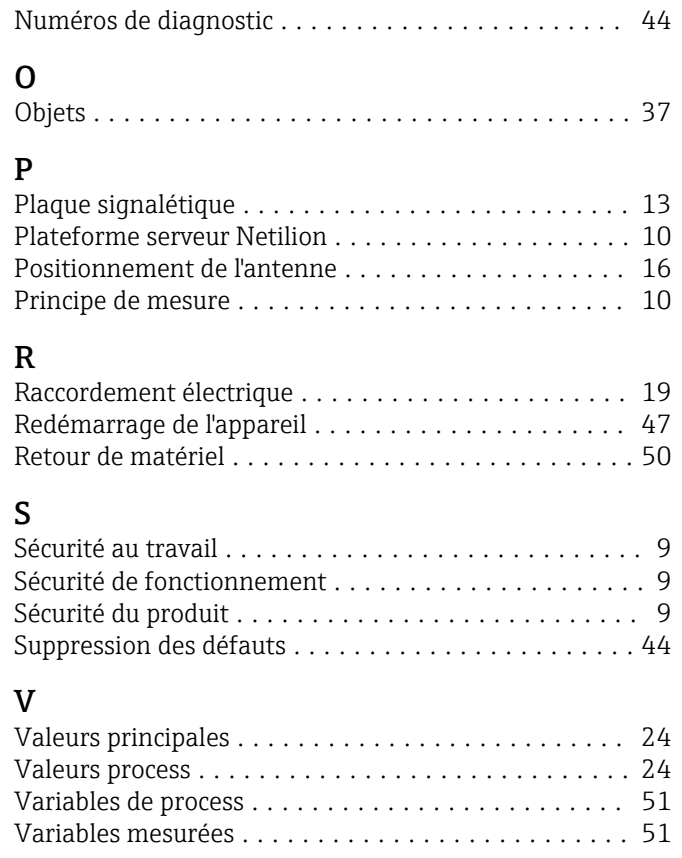

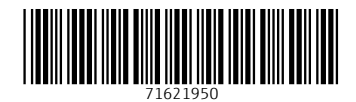

www.addresses.endress.com

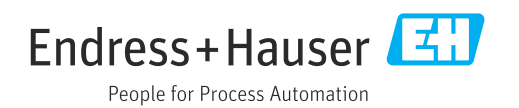